# **PHOLHA**

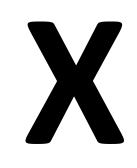

# **eSOCIAL**

# **Junho de 2018**

**2º Grupo de Empresas** 

#### **INDICE**

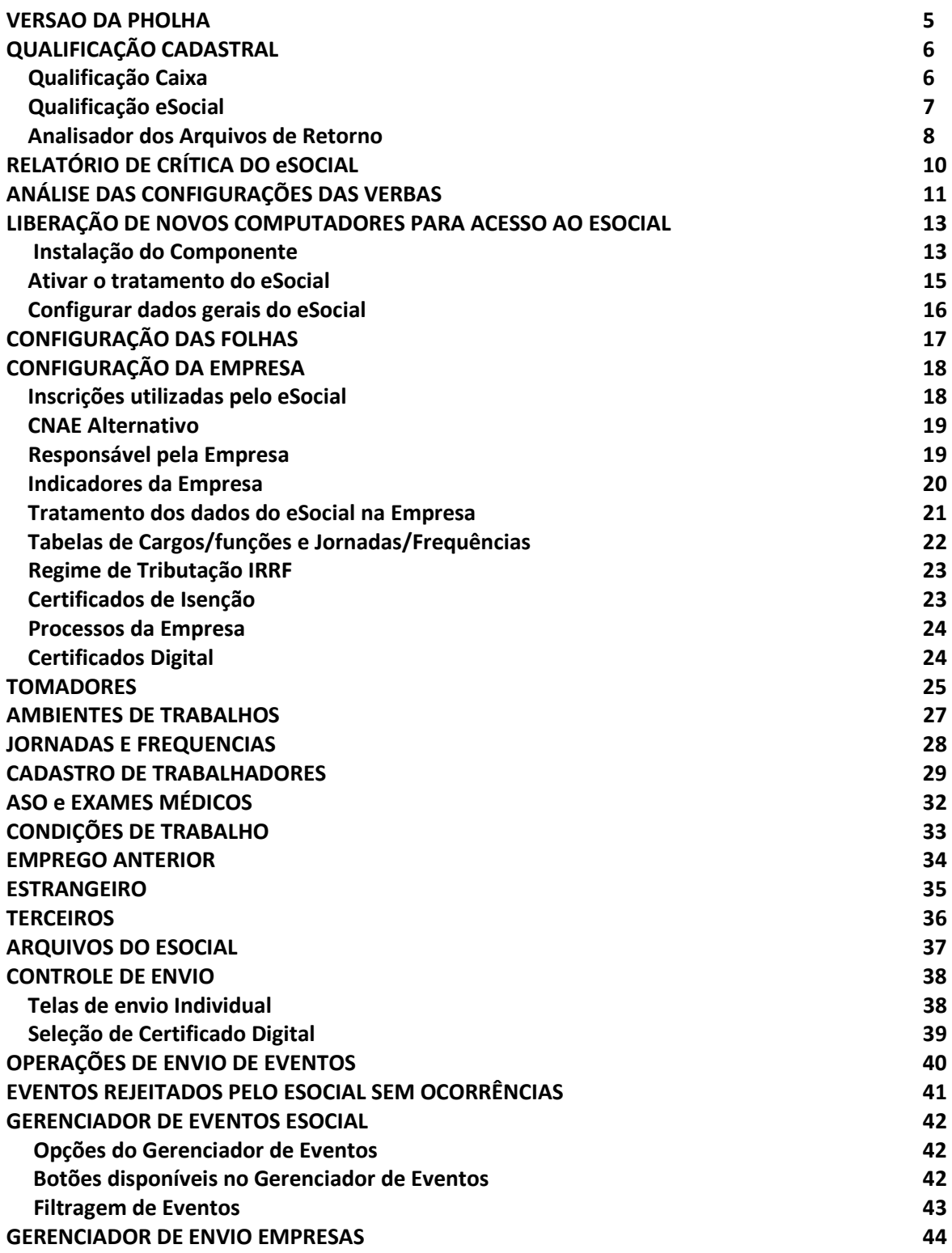

## **1ª FASE – JULHO E AGOSTO – EVENTOS DE TABELAS**

![](_page_2_Picture_173.jpeg)

![](_page_3_Picture_139.jpeg)

![](_page_3_Picture_140.jpeg)

# **2ª FASE – SETEMBRO E OUTUBRO – EVENTOS NÃO PERIÓDICOS**

![](_page_3_Picture_141.jpeg)

# **3ª FASE – NOVEMBRO E DEZEMBRO – EVENTOS PERIÓDICOS**

![](_page_3_Picture_142.jpeg)

**Versão atual da PHOLHA** 

![](_page_4_Picture_2.jpeg)

ou superior

#### **QUALIFICAÇÃO CADASTRAL**

A qualificação é um recurso para checar as informações cadastrais dos trabalhadores nos órgãos competentes, INSS e Receita Federal.

A Qualificação Caixa é a mais completa, checa todos os dados do trabalhador. A Qualificação eSocial, checa apenas o CPF, PIS, NOME TRABALHADOR e DATA NASCIMENTO.

![](_page_5_Picture_37.jpeg)

#### **Qualificação Caixa**

Enviar o arquivo gerado para analise pela Conectividade Social.

# **Qualificação eSocial**

![](_page_6_Picture_23.jpeg)

![](_page_6_Picture_24.jpeg)

Enviar o arquivo gerado para análise para "Consulta Qualificação Cadastral em Lote" no site do eSocial.

#### **Analisador dos Arquivos de Retorno**

Ao receber o arquivo de Retorno, deve ser anallisado para verificar as inconsistências.

![](_page_7_Picture_20.jpeg)

![](_page_7_Picture_21.jpeg)

![](_page_8_Picture_9.jpeg)

![](_page_8_Picture_10.jpeg)

#### **RELATÓRIO DE CRÍTICA DO eSOCIAL**

Utilizar relatório para checar alguns dados da PHOLHA que pode ser recusado pelo eSocial.

![](_page_9_Picture_36.jpeg)

![](_page_9_Picture_37.jpeg)

(\*) Dependentes de IR e/ou Plano de Saúde maiores de 8 anos, o CPF é obrigatório.

(\*) Documentos se informado, deve estar completo.

(\*) Endereço deve estar completo.

(\*) Telefone, se informado deve estar completo (DDD + Telefone)

# **ANÁLISE DAS CONFIGURAÇÕES DAS VERBAS**

As verbas foram configuradas conforme as características cadastradas.

![](_page_10_Picture_29.jpeg)

#### PHOLHA – Parâmetros / Eventos / Verbas

 $\sim$ 

![](_page_10_Picture_30.jpeg)

Para checar a existência de verbas Proventos / Descontos que não estão configuradas de acordo com o necessário, ou para checar as incidências das verbas para INSS, IRRF e FGTS, gerar os relatórios abaixo:

![](_page_11_Picture_22.jpeg)

![](_page_11_Picture_23.jpeg)

## **LIBERAÇÃO DOS COMPUTADORES PARA ACESSO AO ESOCIAL**

#### **Instalação do Componente**

No computador a ser liberado para acesso ao eSocial, deve necessariamente ser instalado o componente de acesso ao ambiente "web service" do eSocial:

#### **"setup\_esocial\_dependencies\_1.0.3.63215" ou versões superiores.**

(\*) Será disponibilizado na página www.futuramaringa.com.br para download.

![](_page_12_Picture_6.jpeg)

Clique em "Avançar >"

![](_page_12_Picture_51.jpeg)

Clique em "Avançar >"

![](_page_13_Picture_29.jpeg)

Clique em "Instalar" e aguarde até finalizar o processo

![](_page_13_Picture_3.jpeg)

Clique em "Concluir".

(\*) Esta operação deve ser realizada para cada equipamento que utiliza a PHOLHA e o eSocial.

#### **Ativar o tratamento do eSocial**

Para desbloquear os itens relacionado ao eSocial na PHOLHA.

![](_page_14_Picture_27.jpeg)

Marcar a opção em destaque e Clicar em "Alterar"

(\*) Esta operação deve ser realizada para cada equipamento que utiliza a PHOLHA e o eSocial.

#### **Configurar dados gerais do eSocial**

Estas informações serão utilizadas para a geração e transmissão dos arquivos.

![](_page_15_Picture_79.jpeg)

Atenção aos dados em destaque:

#### **Certificado Padrão:**

Informar a Inscrição do Certificado da qual ficará como padrão para assinar e enviar os documentos. Se certificado A1 e se este não estiver instalado, informar o arquivo físico (extensão "pfx") e a senha do certificado padrão.

#### **Certificado Procurador:**

Caso o responsável pelas empresas tenha procuração junto à Caixa/Receita, informar a Inscrição do Procurador. Se certificado A1 e se este não estiver instalado, informar o arquivo físico (extensão "pfx") e a senha do certificado do procurador.

#### **Os Arquivos serão gerados em**

Informar o caminho conforme exemplo, onde serão gerados os arquivos para envio. Informar um caminho que seja comum a todos os usuários da PHOLHA para que todos possam gerar os arquivos na mesma pasta.

#### **Arquivos**

Parametrizar conforme exemplo.

Para finalizar, clique em "Alterar"

# **CONFIGURAÇÃO DAS FOLHAS**

Checar a indicação da folha a ser enviada ao eSocial.

![](_page_16_Picture_20.jpeg)

#### **CONFIGURAÇÃO DA EMPRESA**

#### **Inscrições utilizadas pelo eSocial**

![](_page_17_Picture_57.jpeg)

- CNPJ Cadastro Nacional da Pessoa Jurídica
- CPF Cadastro de Pessoas Físicas
- CEI Cadastro Específico do INSS
- CAEPF Cadastro de Atividades Econômicas da Pessoa Física
- CNO Cadastro Nacional de Obras

As pessoas físicas que utilizam a matrícula CEI passam a usar o CAEPF, que constitui em um número sequencial vinculado ao CPF. Providenciar o registro na RFB.

As Obras de Construção Civil, que possuem CEI, passa a ser substituida pelo CNO, que obrigatoriamente é vinculado a um CNPJ ou a um CPF. Até a implantação do CNO, deverá ser utilizado o CEI da obra no lugar do CNO no eSocial.

#### **CNAE alternativo**

Em virtude de divergências de informações do CNAE entre os programas SEFIP, GRRF e eSocial, foi criado outro número CNAE para uso específico.

![](_page_18_Picture_39.jpeg)

#### **Responsável pela Empresa**

Os dados a serem enviados do responsável pela empresa, será utilizado o informado em **Responsável pela Empresa junto a Receita Federal do Brasil.** O telefone e o eMail será utilizado da empresa.

![](_page_18_Picture_40.jpeg)

#### **Indicadores da Empresa**

Dados utilizados na exportação do eSocial, que deve ser configurados conforme os indicadores da empresa.

![](_page_19_Picture_22.jpeg)

#### **Tratamento dos dados do eSocial na Empresa**

Marcar **Enviar dados ao eSocial** 

#### **Para Produção**

Inicio envio **01/07/2018** ou o inicio da atividade da empresa se posterior. Ambiente **1 – Produção** 

![](_page_20_Picture_34.jpeg)

#### **Tabelas de Cargos/funções e Jornadas/Frequências**

Cadastrar tabela correspondente para a matriz, configurar todas as empresas do grupo , e copiar os dados para a tabela específica de todas as empresas do grupo.

![](_page_21_Picture_22.jpeg)

# **Regime de Tributação IRRF**

O tratamento de pagamentos no eSocial é de **REGIME DE CAIXA**, ou seja, o IR é apurado a todos os pagamentos realizados no mês de referência. Se for necessário, alterar a opção de Regime de Cálculo.

![](_page_22_Picture_41.jpeg)

#### **Certificados de Isenção**

Utilizado para informar os certificados de isenção para empresas filantrópicas

![](_page_22_Picture_42.jpeg)

#### **Processos da Empresa**

Informar os Processos Administrativos/Judiciais, contra os órgãos governamentais, envolvidos no projeto do eSocial e que tenha influência no cálculo das contribuições, dos impostos ou do FGTS.

![](_page_23_Picture_38.jpeg)

#### **Certificados Digital**

Informar o certificado utilizado pela empresa, se este não fizer parte dos certificados informados na Configuração do eSocial.

![](_page_23_Picture_39.jpeg)

#### **TOMADORES**

# Informar o tipo de Lotação conforme a classificação do Tomador.

![](_page_24_Picture_25.jpeg)

PHOLHA –Organograma / Tomador

![](_page_24_Picture_26.jpeg)

#### Instruções do eSocial:

. Quando se tratar de obra própria ou empreitada total, é de responsabilidade da construtora fazer o cadastro da obra no CNO (Cadastro Nacional de Obras) e esta obra deverá ser informada no eSocial, no evento S-1005 (tabela de estabelecimentos/obras). Este evento só é obrigatório nos casos em que devam ser prestadas informações a qualquer dos entes relativas a essa obra, por exemplo, quando houver empregados ou prestadores de serviço autônomos a ela vinculados.

. As obras próprias ou decorrentes de empreitada total serão informadas no evento S-1020 (tabela de lotações tributárias) com tipo de lotação = [01]. Neste caso, não há necessidade da criação de um item na tabela de lotações para cada obra, desde que os códigos de terceiros {codTercs} do grupo fpasLotacao sejam idênticos. Exemplo: Construtora com 100 obras próprias. FPAS = 507 e Cód. Terceiros = 0079. Basta a criação de um único item na tabela de lotações tributárias (S-1020) com tipo de lotação = [01] para referenciar todos os trabalhadores de todas as obras nos eventos de remuneração S-1200. Caso alguma dessas obras tenha um código de terceiros diverso das demais, deverá, então, ser criado um segundo item na tabela de lotações tributárias, com tipo de lotação = [01], porém diferenciando o campo {codTercs}.

. Quando se tratar de prestação de serviços em obra de terceiros, no caso de empreitada parcial ou sub-empreitada, o CNO de cada obra será de responsabilidade do contratante/proprietário da obra e não será informado no evento S-1005 da construtora/empreiteira contratada. Todavia, a construtora/empreiteira contratada deverá informar as obras no eSocial, no evento S-1020. Cada obra deverá corresponder a um item na tabela de lotações tributárias (S-1020), com tipo de lotação = [02], referenciando o CNO daquela obra. As remunerações dos trabalhadores (evento S-1200) farão referência às lotações correspondentes às obras em que prestaram serviço. Exemplo: Construtora X presta serviços de construção civil nas obras CNO1 e CNO2. Essas obras não serão informadas no S-1005 da Construtora X. Deverão ser criados dois itens na tabela de lotações tributárias, o primeiro referenciando o CNO1 e o segundo o CNO2.

. O cadastramento das obras próprias no evento S-1005 somente será necessário - e, portanto, obrigatório - nos casos em que devam ser prestadas informações a qualquer dos entes relativas a essa obra, por exemplo, quando houver empregados ou prestadores de serviço a ela vinculados.

#### **AMBIENTES DE TRABALHO**

Relacionar todos os ambiente de trabalho da empresa, seus fatores de risco e se for o caso, a utilização de EPC, conforme apurado pelo PPRA. Essas informações serão utilizadas para validação do evento de Condições Ambientais do Tabalho.

![](_page_26_Picture_25.jpeg)

#### **JORNADAS E FREQUENCIAS**

São as informações que identifica o horário contratual dos trabalhadores. As Jornadas informa os horários de trabalho e as frequencias, a distribuição destas jornadas.

![](_page_27_Picture_36.jpeg)

PHOLHA – Parâmetros / Frequencias

| Φ                               |                              |           | $\pmb{\times}$<br>Frequências                                       |
|---------------------------------|------------------------------|-----------|---------------------------------------------------------------------|
| Tabela 0002                     |                              |           | Tab Frequencia FUTURA<br>$\times$                                   |
| Código 0001                     |                              | $\bullet$ | Seq a Sex (08:00-12:00 13:12-18:00)<br>ы                            |
| <b>Tipo</b>                     | 00 - Freguencia Semanal<br>٧ |           |                                                                     |
| <b>Jornadas</b><br>Segunda 0001 |                              | $\bullet$ | 08:00 às 12:00 e das 13:12 às 18:00                                 |
| Terca                           | 0001                         |           | 2 08:00 às 12:00 e das 13:12 às 18:00                               |
| Quarta                          | 0001                         | $\bullet$ | 08:00 às 12:00 e das 13:12 às 18:00                                 |
| Quinta                          | 0001                         |           | 2 08:00 às 12:00 e das 13:12 às 18:00                               |
| Sexta                           | 0001                         | Ø         | 08:00 às 12:00 e das 13:12 às 18:00                                 |
| Sábado                          | 9003                         | ø         | Compensado                                                          |
| Domingo                         | 9001                         |           | <b>O</b> Descanso                                                   |
| Montagem descritivo automático  | 07:20                        | Hrs/Dia   | Hrs/Mês<br>Hes Not<br>Hrs/Sem<br>44:00<br>220:00                    |
|                                 |                              |           | Seg a Sex (08:00-12:00 13:12-18:00) Sab (Compensado) Dom (Descanso) |
|                                 |                              |           |                                                                     |
| Freguência bloqueada para uso   |                              |           |                                                                     |
| (b) Ajuda                       |                              |           | Retornar<br>√ Alterar<br>X Excluir                                  |

O botão verde que está ao lado da descrição, é utilizado para que a PHOLHA faça a descrição automaticamente. Liga / Desliga clicando no botão.

#### **CADASTRO DE TRABALHADORES**

# Várias informações foram criadas para a utilização no eSocial.

![](_page_28_Picture_28.jpeg)

#### PHOLHA –Trabalhador / Dados Gerais

![](_page_28_Picture_29.jpeg)

![](_page_29_Picture_8.jpeg)

![](_page_30_Picture_8.jpeg)

#### **ASO e EXAMES MÉDICOS**

Detalha as informações relativas ao monitoramento da saúde do trabalhador, cujas atividades envolvam os riscos discriminados nas Normas Regulamentadoras do MTE e exames complementares solicitados a critério médico.

![](_page_31_Picture_30.jpeg)

#### PHOLHA –Trabalhador / Dados Complementares

![](_page_31_Picture_31.jpeg)

# **CONDIÇÕES DE TRABALHO**

Informar as condições ambientais de trabalho, o ambiente de trabalho e existência de exposição aos fatores de risco. As informações prestadas serão utilizadas no PPP Perfil Profissiográfico Previdenciário.

![](_page_32_Picture_27.jpeg)

# **EMPREGO ANTERIOR**

# Informações relacionadas ao Emprego Anterior quando transferido

![](_page_33_Picture_19.jpeg)

# **ESTRANGEIRO**

# Informações do trabalhador quando estrangeiro

![](_page_34_Picture_19.jpeg)

#### **TERCEIROS**

Em alguns pontos da PHOLHA, será necessário informar alguns dados e será indicado o cadastro de terceiros, pois a maioria das informações são comuns entre eles.

![](_page_35_Picture_29.jpeg)

Informar a Categoria que se encaixa o terceiro para facilitar a pesquisa nos pontos necessários. Pode selecionar mais de uma categoria a ser utilizado.
#### **ARQUIVOS DO ESOCIAL**

#### **Eventos de Tabelas**

- S-1000 Informações do Empregador/Contribuinte
- S-1005 Tabela de Estabelecimentos e Obras
- S-1010 Tabela de Rubricas
- S-1020 Tabela de Lotações Tributárias
- S-1030 Tabela de Cargos/Empregos Públicos
- S-1035 Tabela de Carreiras Públicas (\*)
- S-1040 Tabela de Funções/Cargos em Comissão
- S-1050 Tabela de Horários/Turnos de Trabalho
- S-1060 Tabela de Ambientes de Trabalho
- S-1070 Tabela de Processos Administrativos/Judiciais
- S-1080 Tabela de Operadores Portuários (\*)

#### **Eventos Não Periódicos**

- S-2190 Admissão de Trabalhador Registro Preliminar
- S-2200 Cadastramento Inicial do Vínculo e Admissão/Ingresso de Trabalhador
- S-2205 Alteração de Dados Cadastrais do Trabalhador
- S-2206 Alteração de Contrato de Trabalho
- S-2210 Comunicação de Acidente de Trabalho
- S-2220 Monitoramento da Saúde do Trabalhador
- S-2230 Afastamento Temporário
- S-2240 Condições Ambientais do Trabalho Fatores de Risco
- S-2241 Insalubridade, Periculosidade e Aposentadoria Especial
- S-2250 Aviso Prévio
- S-2260 Convocação para Trabalho Intermitente
- S-2298 Reintegração
- S-2299 Desligamento
- S-2300 Trabalhador Sem Vínculo de Emprego/Estatutário Início
- S-2306 Trabalhador Sem Vínculo de Emprego/Estatutário Alteração Contratual
- S-2399 Trabalhador Sem Vínculo de Emprego/Estatutário Término
- S-2400 Cadastro de Benefícios Previdenciários RPPS (\*)
- S-3000 Exclusão de eventos

#### **Eventos Periódicos**

- S-1200 Remuneração de trabalhador vinculado ao Regime Geral de Previd. Social
- S-1202 Remuneração de servidor vinculado a Regime Próprio de Previd. Social (\*)
- S-1207 Benefícios previdenciários RPPS (\*)
- S-1210 Pagamentos de Rendimentos do Trabalho
- S-1250 Aquisição de Produção Rural
- S-1260 Comercialização da Produção Rural Pessoa Física
- S-1270 Contratação de Trabalhadores Avulsos Não Portuários
- S-1280 Informações Complementares aos Eventos Periódicos
- S-1295 Solicitação de Totalização para Pagamento em Contingência
- S-1298 Reabertura dos Eventos Periódicos
- S-1299 Fechamento dos Eventos Periódicos
- S-1300 Contribuição Sindical Patronal

(\*) Eventos utilizados apenas para òrgãos público

#### **CONTROLE DE ENVIO**

#### **Tela de envio Individual**

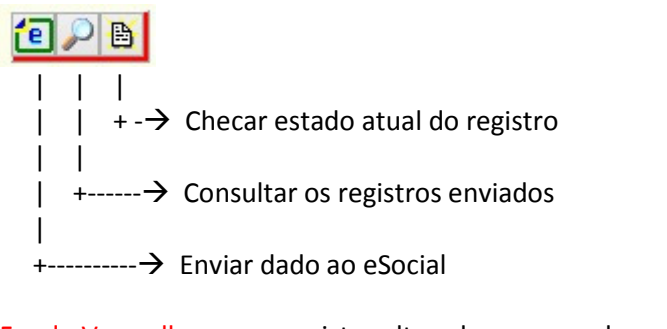

Fundo Vermelho registro alterado a espera de envio Fundo Amarelo registro passível de alteração e envio Fundo Verde registro enviado

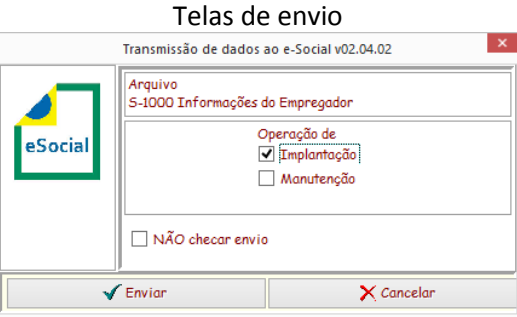

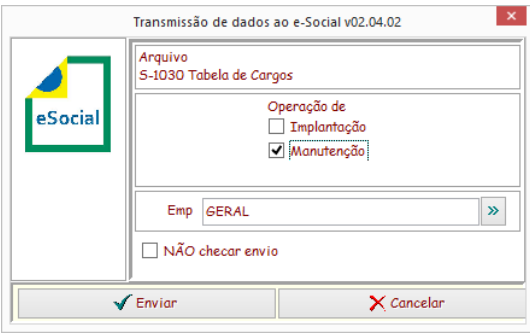

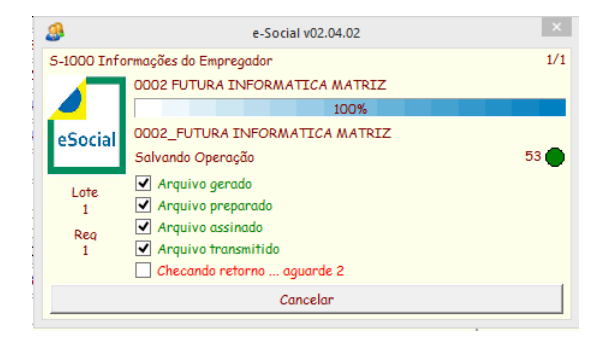

### **Seleção de Certificado Digital**

Selecionar o certificado digital para a asssinatura do documento a ser enviado

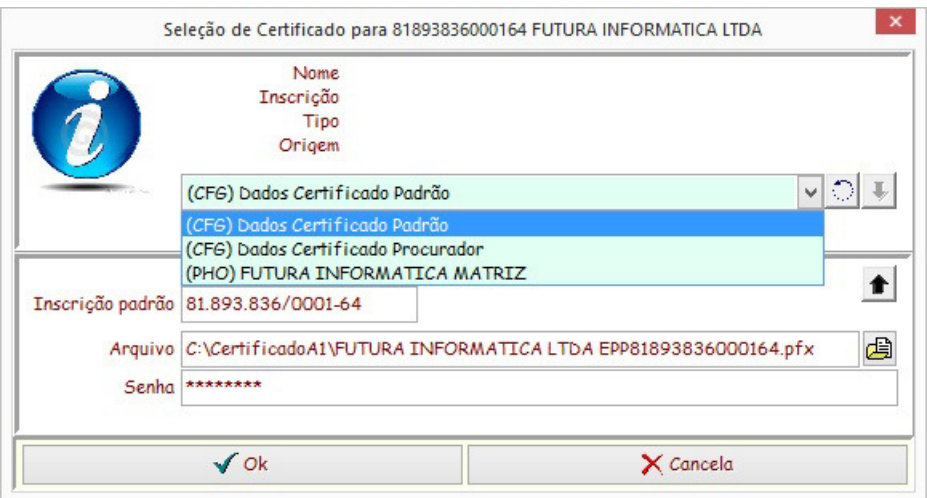

#### **TIPOS DE CERTIFICADOS IDENTIFICADOS**

- **(CFG)** Conforme configuração do eSocial ( Ver **Configurar dados gerais do eSocial )**
- **(MEM)** Certificados instalados no computador
- **(PHO)** Certificados cadastrado em Organograma / Empresa

#### **OPERAÇÕES DE ENVIO DE EVENTOS**

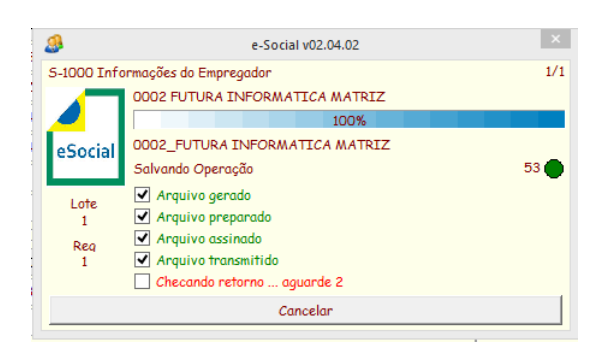

Os Eventos são gerados pela PHOLHA e transformados em um arquivo XML.

Esses arquivos podem ser agrupados em Lote de até 50 Eventos do mesmo tipo.

Em seguida são assinados individualmente com Certificação Digital.

Assinado, são enviados ao Ambiente do eSocial para processamento.

Ao receber o arquivo, o Ambiente do eSocial, nos devolve um identificador de Lote (IdLote).

Em seguida é processado pelo Ambiente do eSocial, o que pode demorar algum tempo (segundos ou até mesmo minutos).

Para sabermos se o Arquivo enviado está OK ou Com Erro, devemos enviar uma solicitação de Retorno para obtermos o resultado do processamento.

Esta solicitação é enviada automaticamente algumas vezes, logo em seguida ao envio do Arquivo. Devido a demora do processamento do arquivo, pode ocorrer de não obtermos o resultado automaticamente. Neste caso, é necessário a operação do usuário para obter o retorno.

Na PHOLHA, no Gerenciador de Eventos, poderá ficar com os seguintes STATUS:

PN (PENDENTE) indicando que foi enviado o arquivo aguardando operações. EP (EM PROCESSO), indicando que foi consultado porém ainda não foi processado, RJ (REJEITADO) indicando que o Arquivo contêm erro(s) OK (OK– AUTORIZADO) indicando que o Arquivo foi processao e aceito pelo Ambiente.

#### **EVENTOS REJEITADOS PELO ESOCIAL SEM OCORRÊNCIAS**

Pode ocorrer que, o arquivo seja REJEITADO sem ter nenhuma ocorrência de erro, apenas a recusa pela "precedência" (\*). Na maioria das vezes, apenas reenviar o arquivo, é aceito pelo ambiente. Em alguns casos, ao reenviar o arquivo, há recusa pelo ambiente, informando que "o evento já se encontra na base de dados", ou "foi localizado um evento em duplicidade", ou ainda, "já existente na base de dados", ou seja, foi recusado o arquivo, porém foi processado pelo ambiente no envio anterior. Caso isto ocorra, e para que fique registrado na PHOLHA o envio desta informação, basta clicar "Alt + Insert" para que o status do arquivo fique em "OK – AUTORIZADO". Infelizmente, neste caso, o Recibo não será registrado, uma vez que não temos o retorno do registro com o Recibo de Processamento, mas temos a mensagem que este registro já se encontra na base de dados. Para retornar ao status anterior, clicar "Alt + Delete".

#### (\*) Erro CStat = 407

A regra de precedência na transmissão de eventos não foi seguida. Eventos desse tipo não devem ser enviados para processamento em paralelo. Ver seção 5.6.1 do Manual de Orientação do Desenvolvedor.

5.6.1. Evitar o envio de eventos de outros grupos durante o envio dos eventos periódicos

O fluxo de processamento dos eventos periódicos se inicia com o processamento do primeiro evento do período e termina com o processamento do evento de fechamento. Enquanto o envio de eventos periódicos está em aberto, pode-se enviar eventos de outros agrupamentos (eventos iniciais, de tabelas e não periódicos) para o sistema eSocial

mas, alguns destes eventos podem gerar impacto nos eventos periódicos já enviados, fazendo com que seja necessário retificá-los. Com isto, o envio de eventos de outros agrupamentos enquanto o envio de eventos periódicos está em aberto é desencorajado. Caso seja estritamente necessário pede-se muita atenção para evitar transtornos no fechamento do envio de eventos periódicos.

#### **GERENCIADOR DE EVENTOS ESOCIAL**

Controle de envio de evento ao Ambiente do eSocial na PHOLHA, onde será demonstrado todas as ocorrências referente aos eventos enviados.

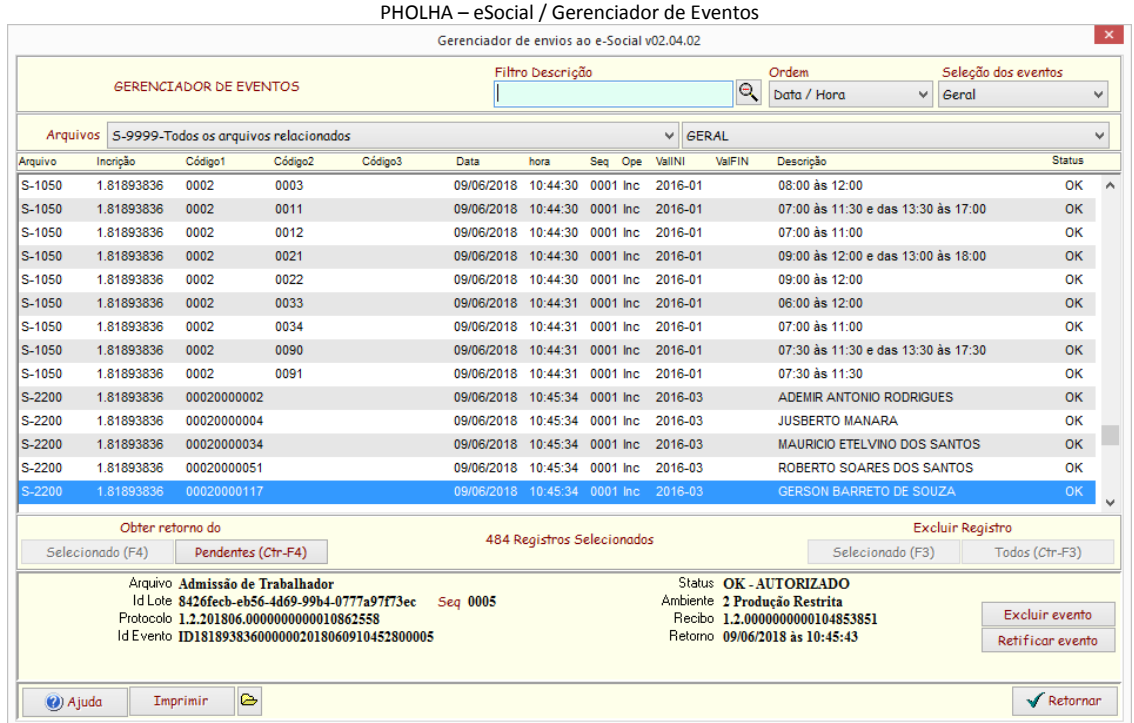

#### **Opções do Gerenciador de Eventos**

#### **Ordem**

Ordernar os eventos

**Seleção de Eventos** 

Selecionar os eventos conforme seu "status"

#### **Arquivos**

Selecionar os eventos conforme sua categoria

#### **GERAL**

Selecionar apenas um grupo de empresas

#### **TIPO DE SITUAÇÕES "STATUS" DO GERENCIADOR DE EVENTOS**

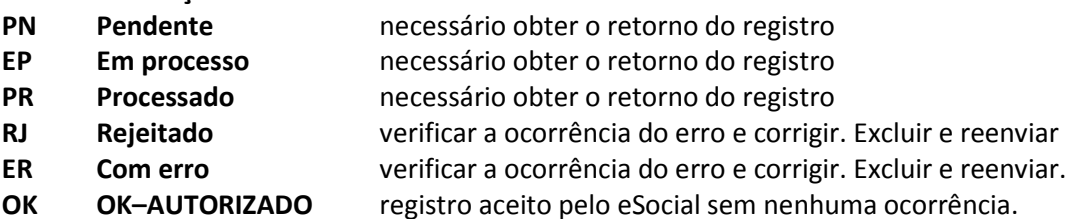

#### **Botões disponíveis no Gerenciador de Eventos**

## Obter o Retorno do  **Selecionado (F4)**  Obter o retorno de processamento do evento selecionado  **Pendentes (Ctr-F4)**  Obter o retorno de processamento dos eventos com situação **PN – PENDENTE**

#### **Excluir Registro**

#### **Selecionado (F3)**

Excluir o evento selecionado.

Disponível apenas para os eventos com situação **RJ-REJEITADO** ou **ER-COM ERRO**

#### **Todos (Ctr-F3)**

Excluir os eventos selecionados pela opção Seleção dos Eventos.

Disponível apenas para os eventos com situação **RJ-REJEITADO** ou **ER-COM ERRO** 

#### **Excluir Evento**

 EXCLUIR o evento do Ambiente do eSocial, através do evento S-3000 Exclusão de Eventos, utilizando o **RECIBO** da qual o evento foi aceito.

Disponível para todos os eventos **NÃO PERIÓDICOS** e **PERIÓDICOS.**

#### **Retificar Evento**

RETIFICAR o evento já enviado para o Ambiente do eSocial.

 Disponivel apenas para os eventos de **S-2200 - Cadastramento Inicial do Vínculo e Admissão/Ingresso de Trabalhador** e **S-2300 - Trabalhador Sem Vínculo de Emprego/Estatutário – Início**.

#### **Imprimir**

Imprimir os eventos Selecionados pela opção Seleção dos Eventos.

 No caso de selecionado os eventos **RJ-REJEITADO** ou **ER-COM ERRO**, será impresso as ocorrências de erros para correções.

#### **Filtragem de Eventos**

Pode ser realizado "Filtros" para selecionar alguns eventos específicos. Estes filtros estão relacionados à "Descrição" do evento.

Exemplo: Para filtrar os eventos gerados para o "SILVA", informar em "Filtro Descrição" o valor SILVA e clicar na lupa para filtrar os dados.

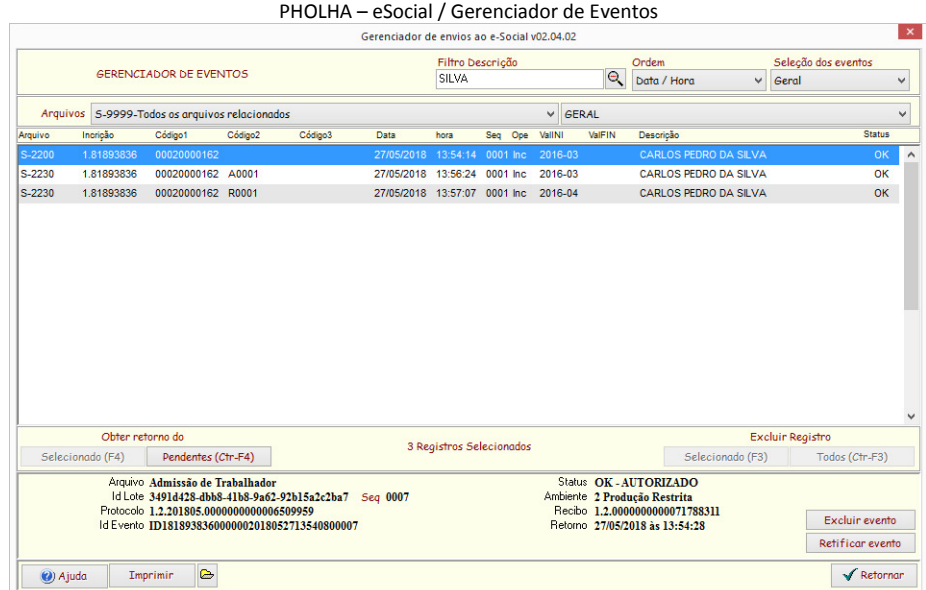

#### **GERENCIADOR DE ENVIO EMPRESAS**

O controle das Exportação ao eSocial em Lote enviados pelas empresas, é controlado pelo Gerenciador de Envio Empresas. É informado, a data / hora que foi enviado os dados conforme categoria Tabelas, Cadastros, Remunerações, Pagamentos, Outras Informações e Fechamento.

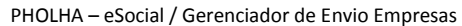

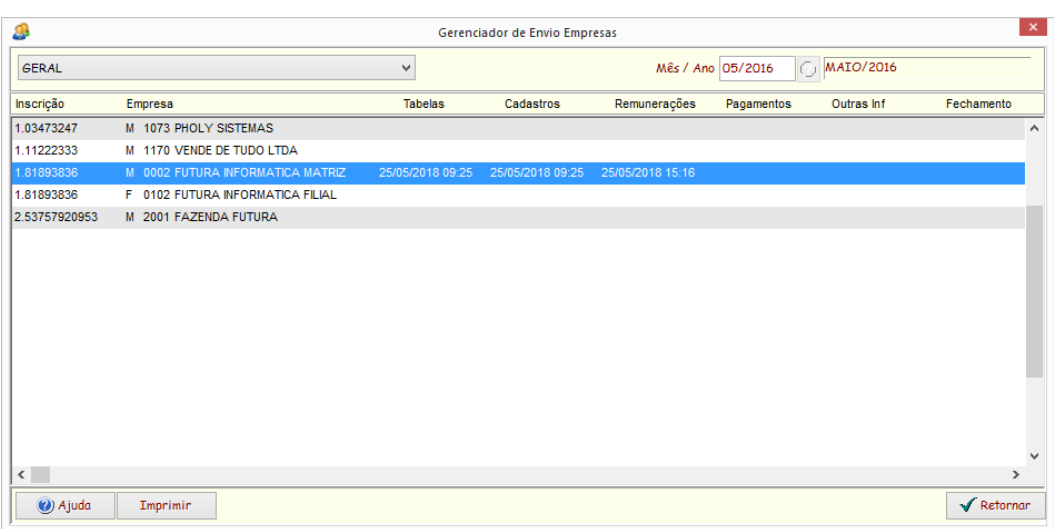

#### **GERAL**

Selecionar apenas um grupo de empresas

#### **Mês/Ano**

Selecionar o período do envio dos eventos.

#### **Imprimir**

Imprime a relação das empresas selecionadas com os controles de envio.

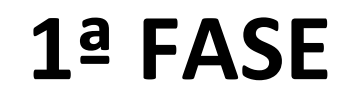

# **EVENTOS DE TABELAS**

# **JULHO e AGOSTO de 2018**

#### **ENVIO DE DADOS DA EMPRESA**

O identificador chave para as empresas é o CNPJ RAIZ ou no caso de Pessoa Física, o CPF. O primeiro grupo de eventos a ser transmitido, deve ser o da MATRIZ, identificando o empregador no eSocial. Todos os demais eventos deste grupo de empresa, depende do envio deste.

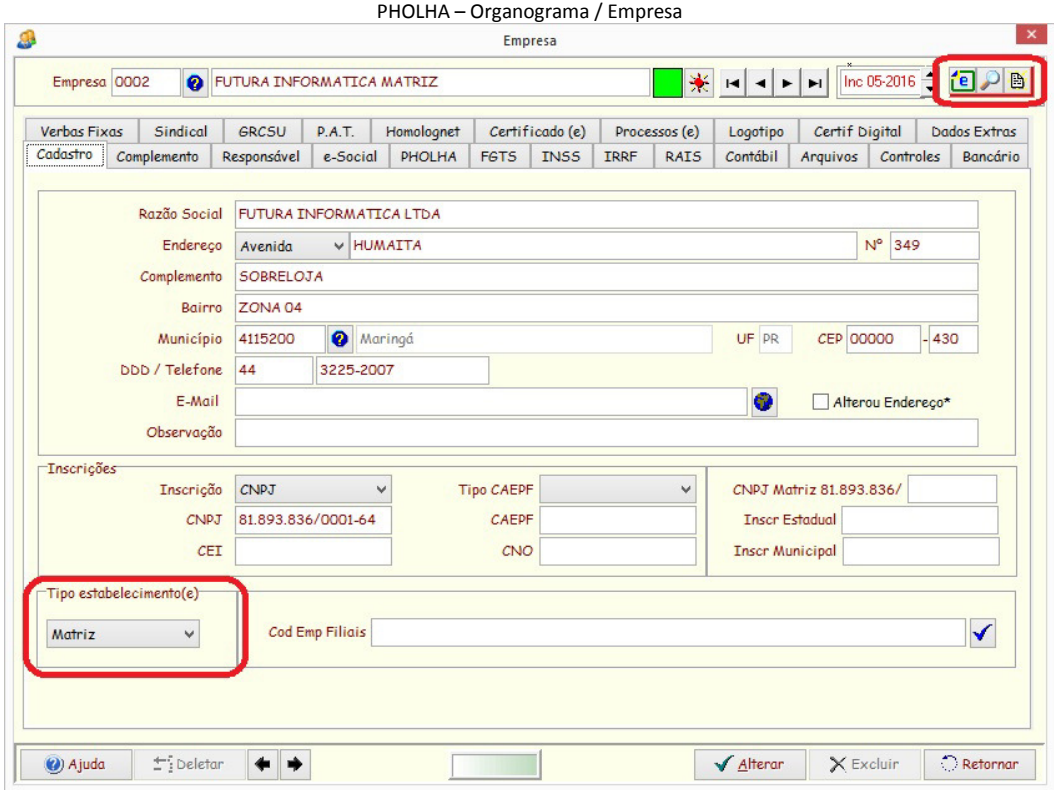

PHOLHA – eSocial / Gerenciador de eventos

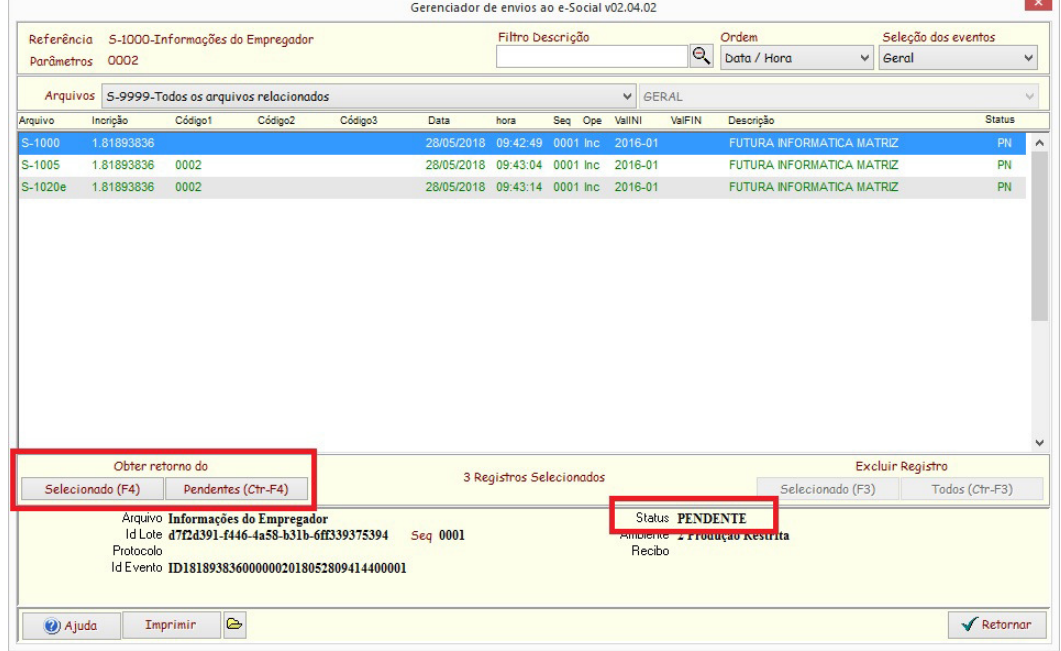

Se o registro rejeitado, verificar a ocorrência do erro, corrigir e reenviar, até que todos os registros estejam OK.

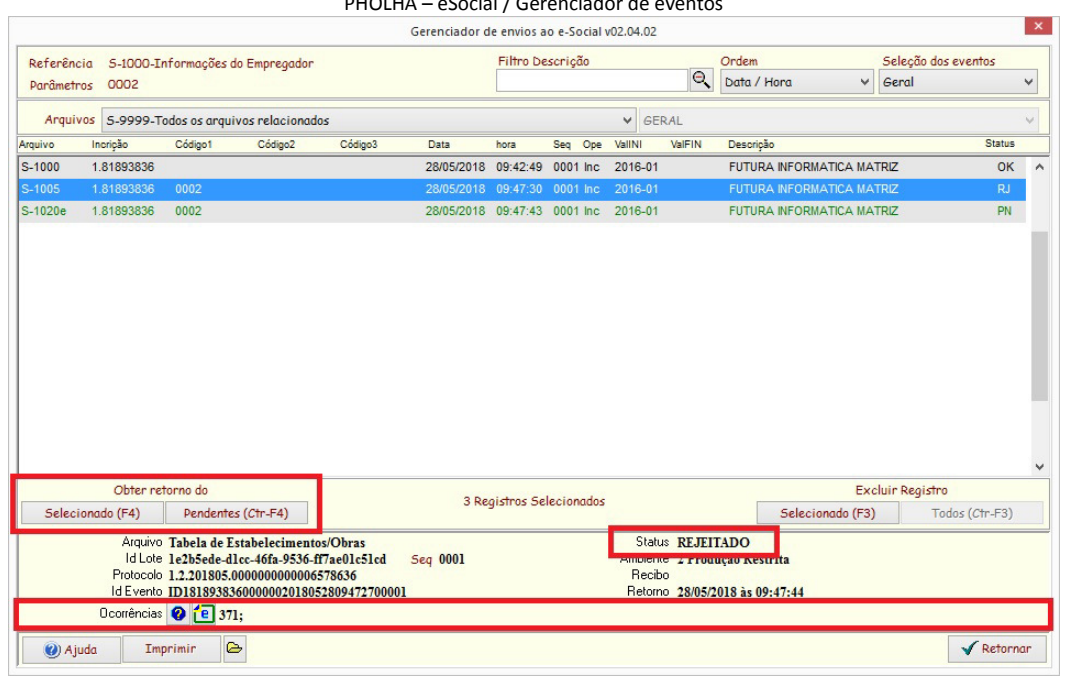

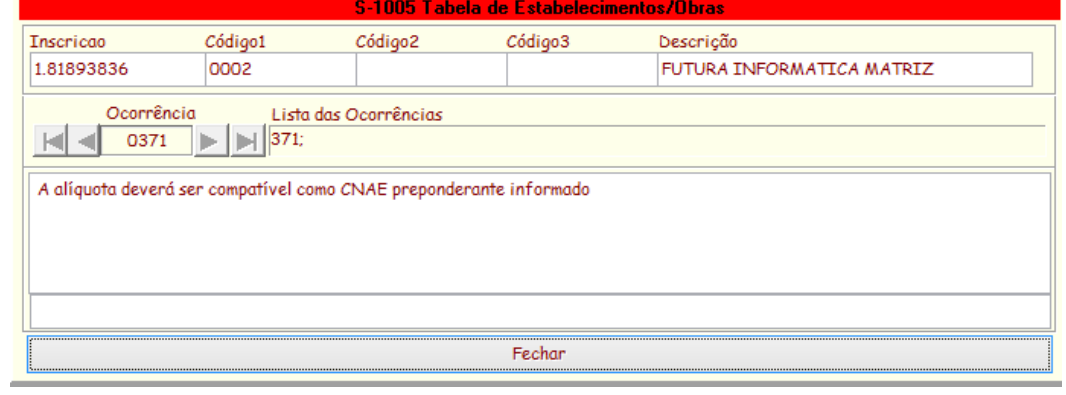

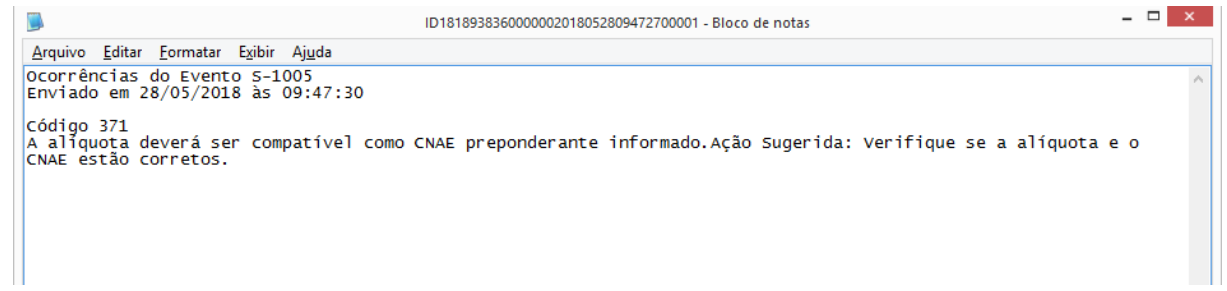

#### **ENVIO DE EVENTOS DE TABELAS**

As tabelas utilizadas pelo eSocial, são:

De Parãmetros :  **CARGOS**, **FUNÇÕES** (opcional), **JORNADAS** e **RUBRICAS** (verbas) De Organograma :  **ESTABELECIMENTOS** (Filiais / Obras), **LOTAÇÕES** (Locais de Trabalho e Tomadores), **AMBIENTES** e **PROCESSOS.**

#### **IMPLANTAÇÃO / MANUTENÇÃO**

#### **Envio individual**

Para ser implantada as tabelas, pode ser enviado individualmente acessando cada tabela em questão e enviar através do botão do eSocial.

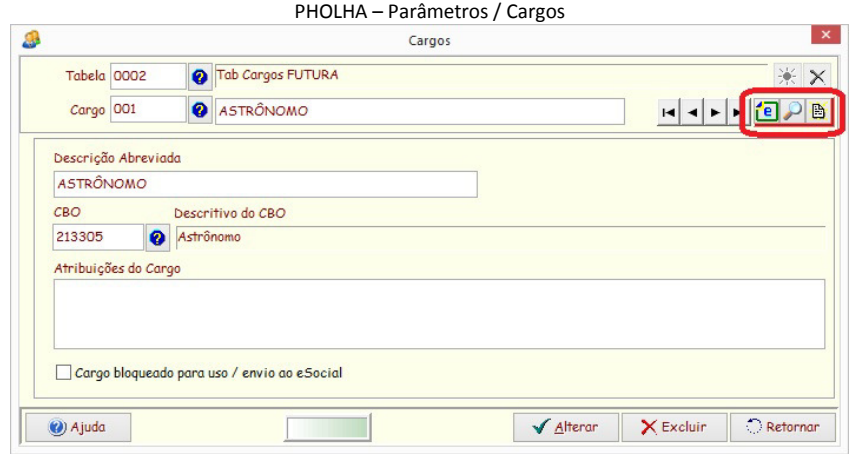

#### PHOLHA – Organograma / Tomador

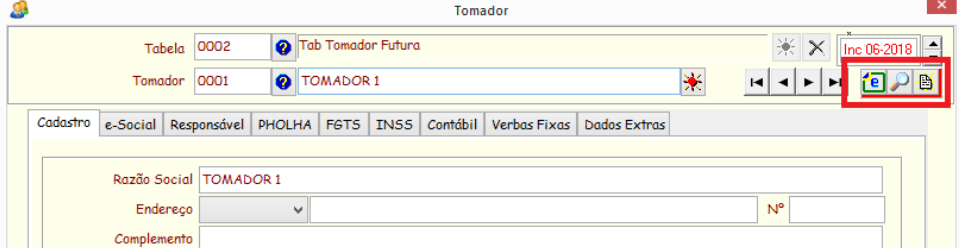

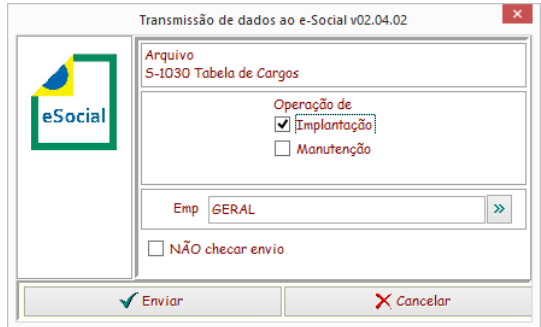

#### Operação:

**Implantação** : para inclusão de tabela que deve ser considerados deste o início da obrigatoriedade do eSocial, e que poderá ser utilizado por todos os trabalhadores, os anteriores à obrigatoriedade e os admitidos.

**Manutenção**: Será considerado apenas a partir da data da inclusão.

(\*) Todos os eventos de tabelas, deve ser enviados no momento de sua inclusão/alteração, para evitar possíveis inconsistências de dados futuros.

#### **Envio de dados em lote**

Na Implantação dos dados das Tabelas, utilizar esta opção para enviar os dados em lote.

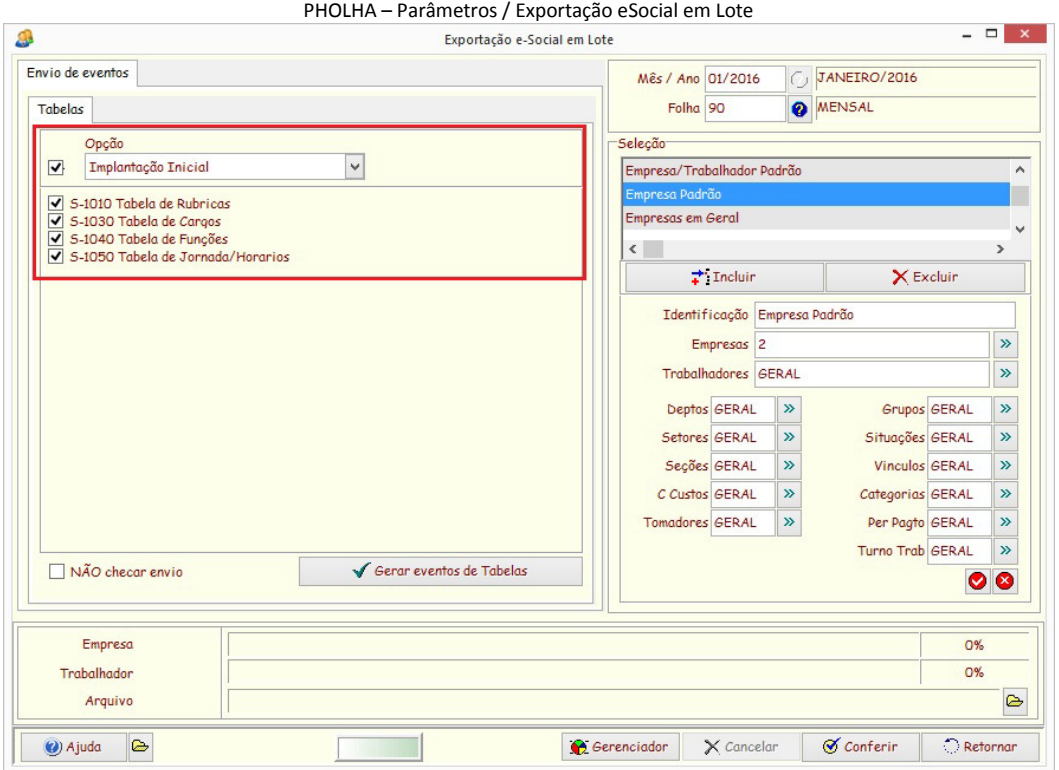

Periódicamente (semanal, quinzenal ou mensal), deve-se selecionar esta opção para evitar que alguma alteração/inclusão não foi enviada no momento de sua ocorrência. Utilizar a opção de Manutenção para envio periódico.

# **Atenção especial em inclusão / alteração de verbas**

Qualquer alteração nas incidências de bases das verbas, deve-se atentar a Base de Cálculo do eSocial, pois deve haver correspondência.

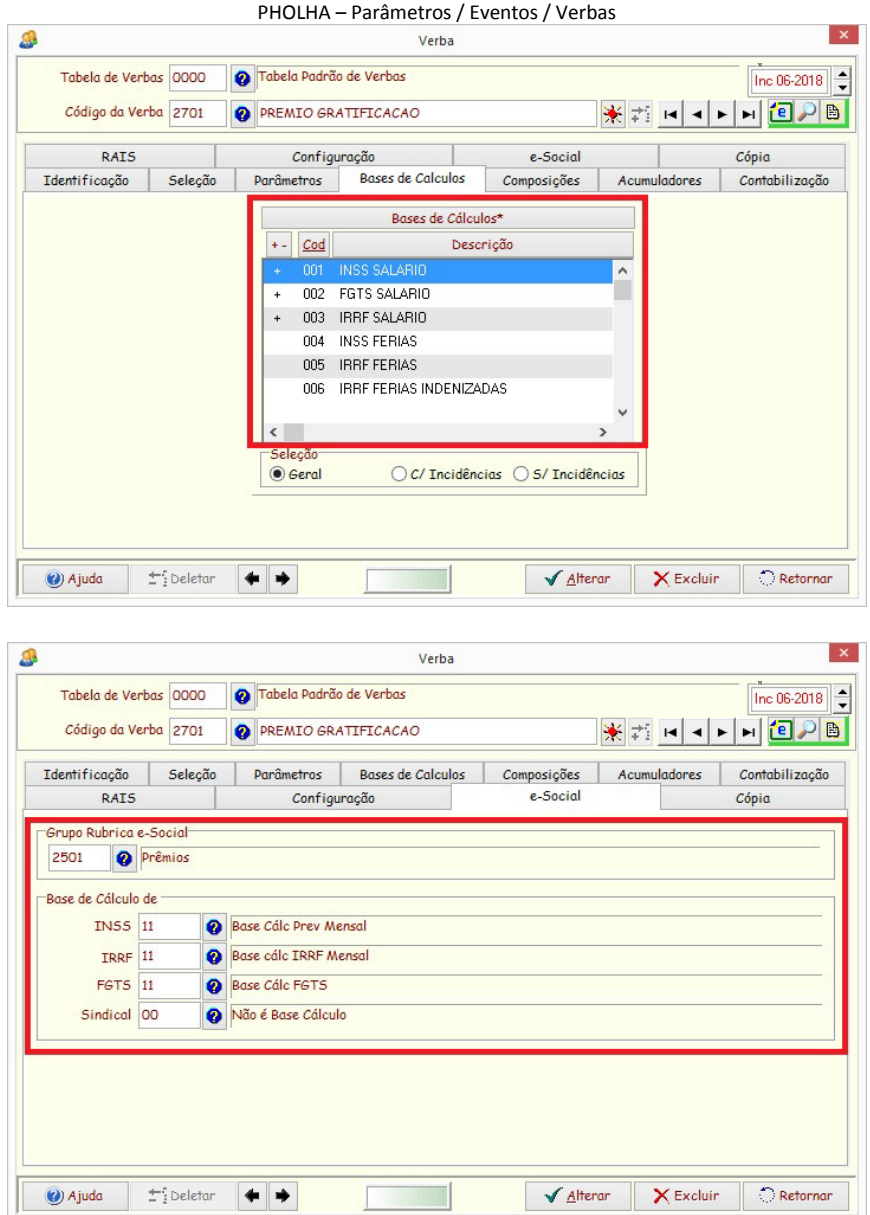

# **2ª FASE**

# **EVENTOS NÃO PERIÓDICOS**

# **SETEMBRO e OUTUBRO de 2018**

Os eventos NÃO PERIÓDICOS, são as informações dos trabalhadores. Admissões, afastamentos (por doença, por acidente e de férias), aviso prévio, desligamentos, etc...

#### **IMPLANTAÇÃO**

#### **Envio Individual**

Para ser implantado os trabalhadores, pode ser enviado individualmente acessando cada trabalhador e enviar através do botão do eSocial.

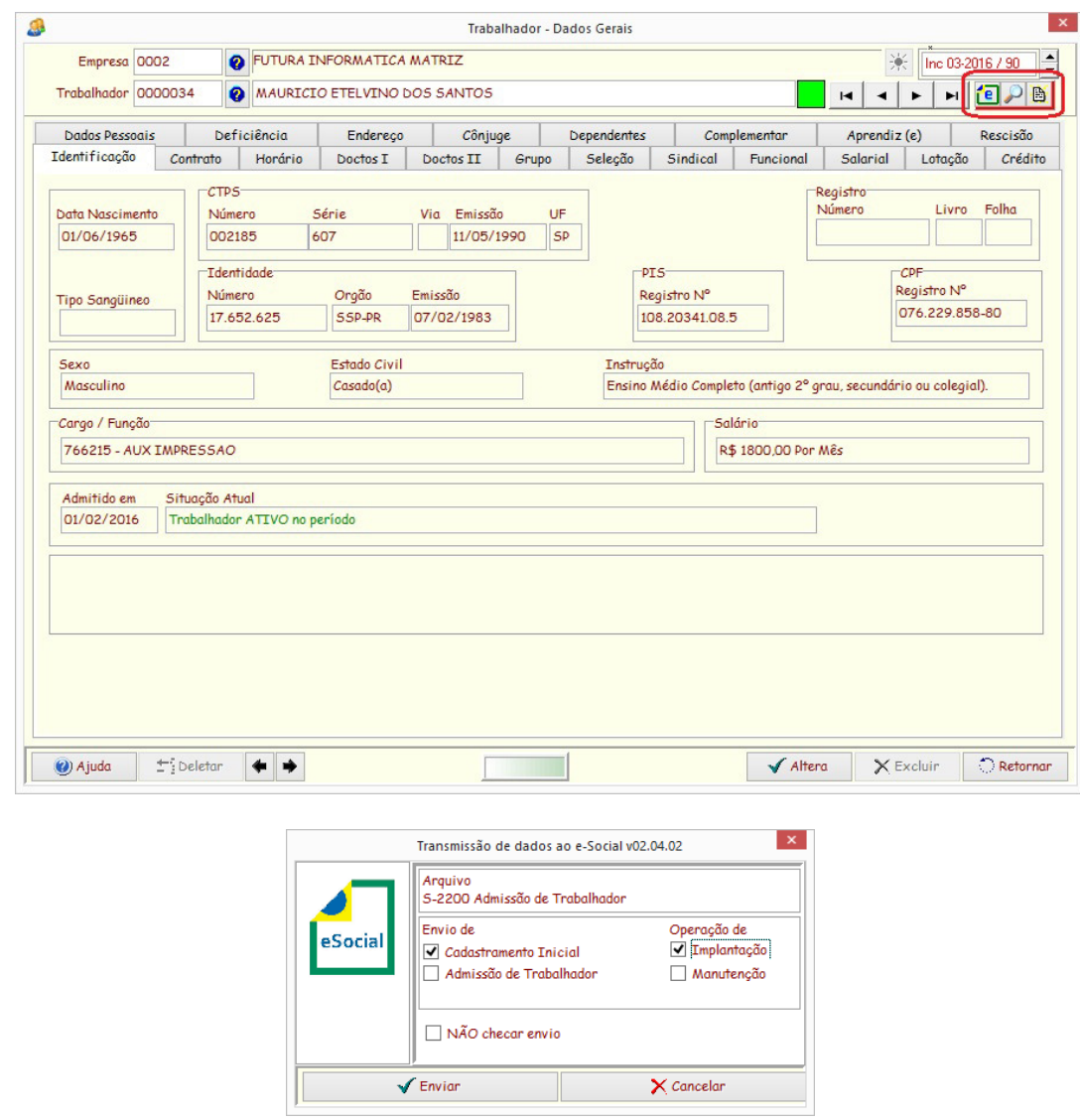

**(\*) Para trabalhadores admitidos antes de SETEMBRO DE 2018, utilizar a opção de Cadastramento Inicial e Implantação.** 

#### **Envio de dados em lote**

Na Implantação dos dados dos trabalhadores admitidos antes de Setembro de 2018, utilizar esta opção para enviar os dados em lote.

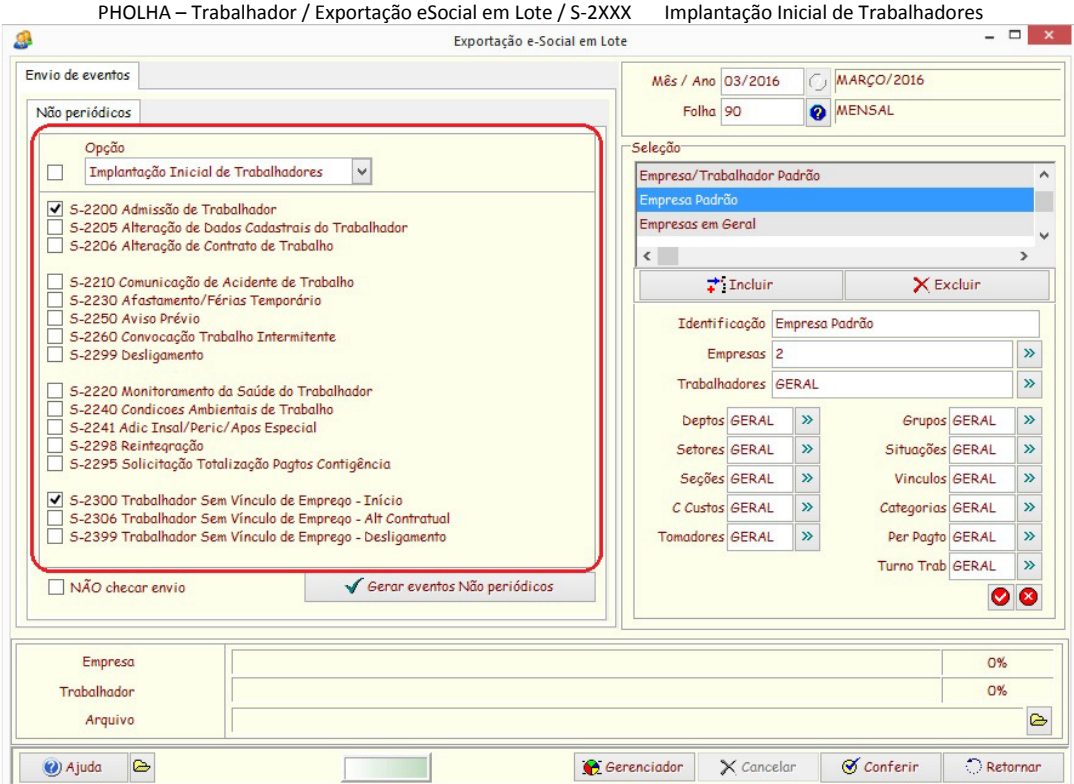

#### **Envio de dados do Trabalhador**

Dados dos eventos de Afastamentos, Férias, Aviso Prévio, Desligamentos e caso houver, alterações de Cadastros.

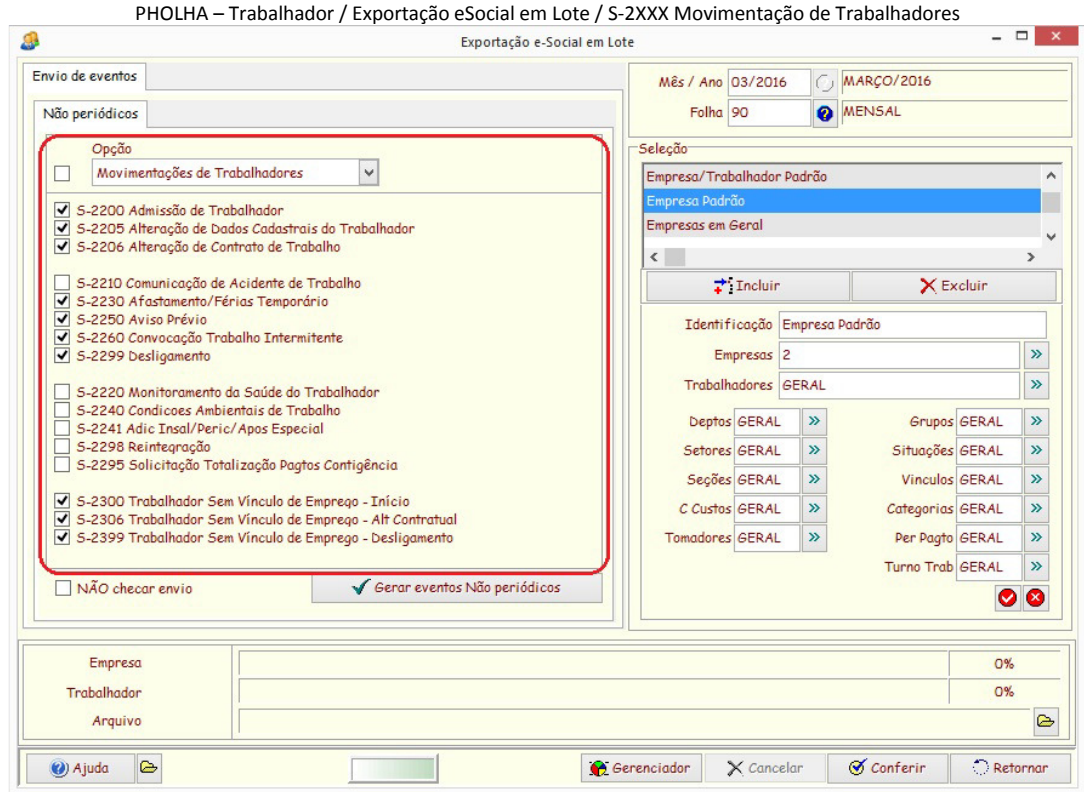

Periódicamente (semanal, quinzenal ou mensal), deve-se selecionar esta opção para evitar que alguma alteração/inclusão não foi enviada no momento de sua ocorrência.

# **MANUTENÇÃO**

#### **Admissão de Trabalhadores**

As admissões ocorridas a partir de SETEMBRO de 2018, deve ser enviado no dia útil imediatamente anterior ao início da prestação dos serviços.

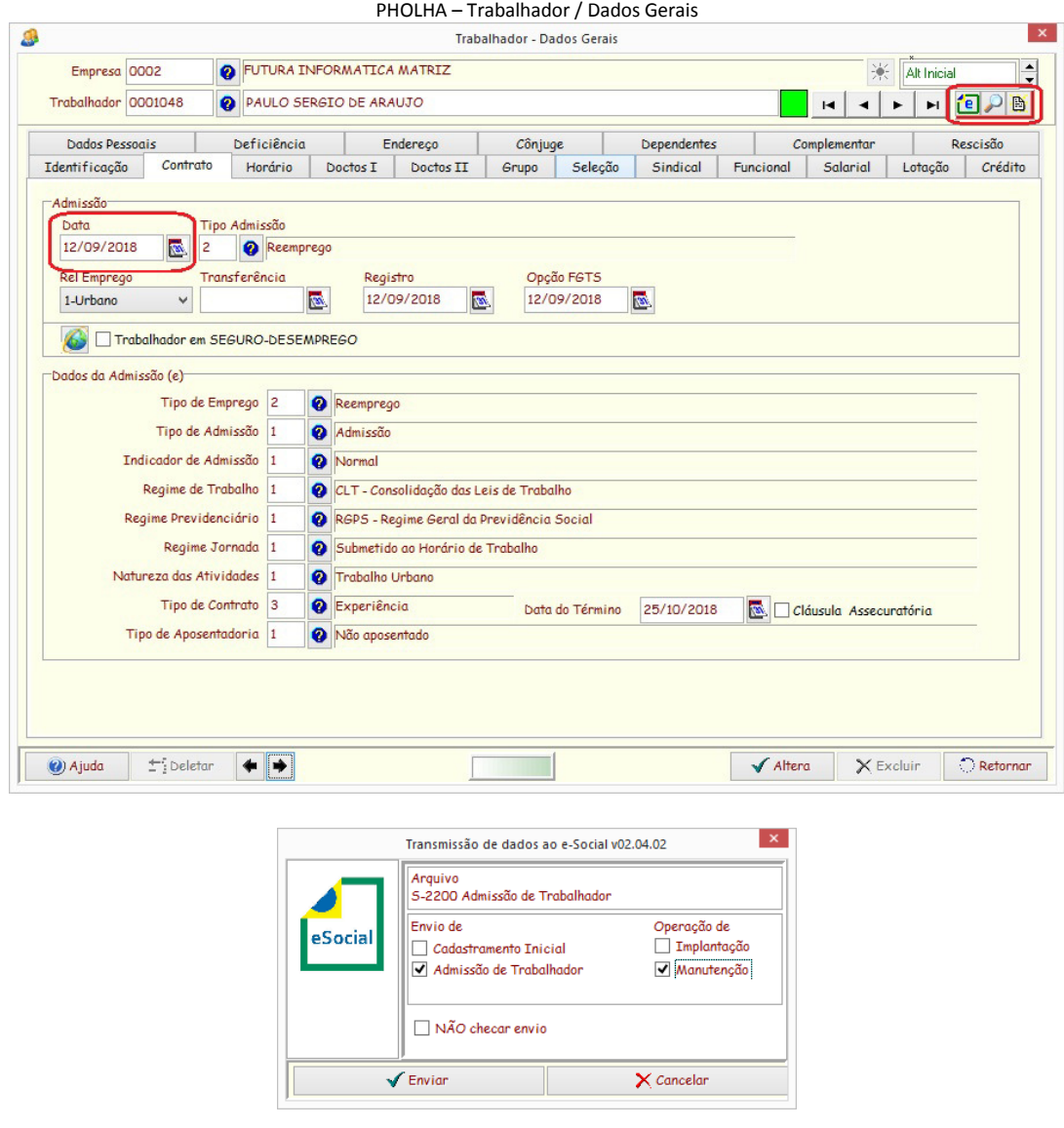

(\*) Utilizar a opção de Admissão de Trabalhador e Manutenção para envio de novas admissões.

# **Admissão de Trabalhadores com Contrato de Experiência**

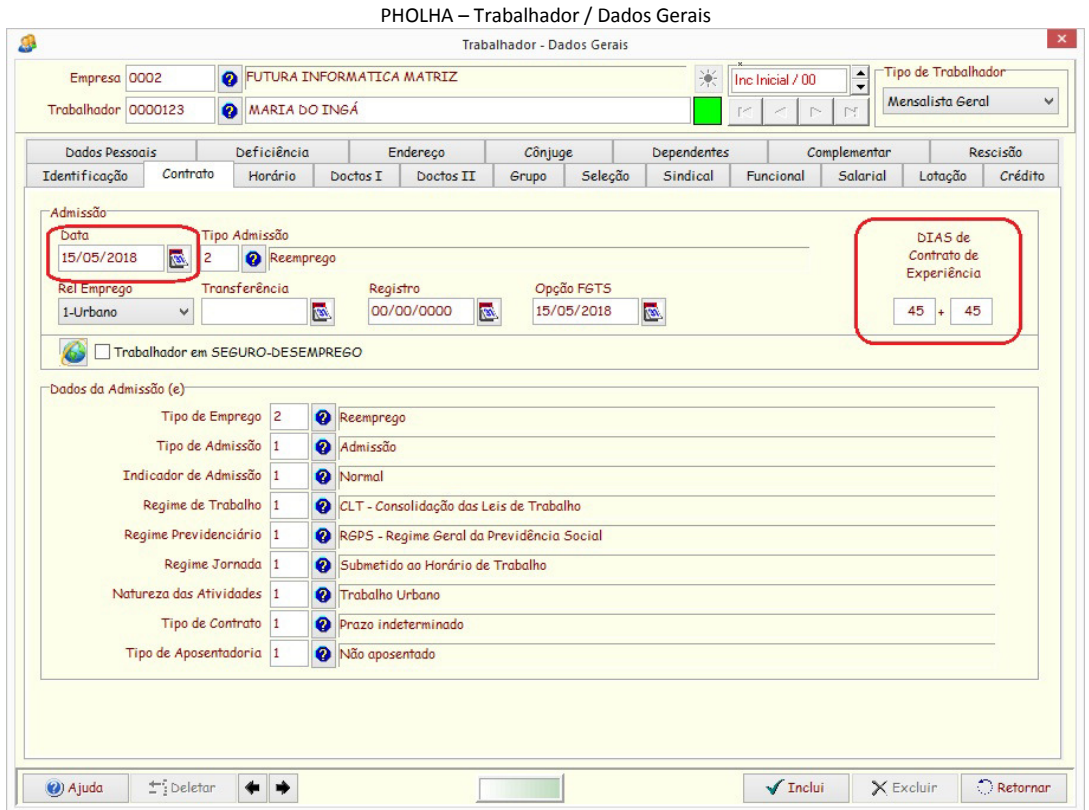

# Será gerado pela PHOLHA, um registro de Contrato de experiência

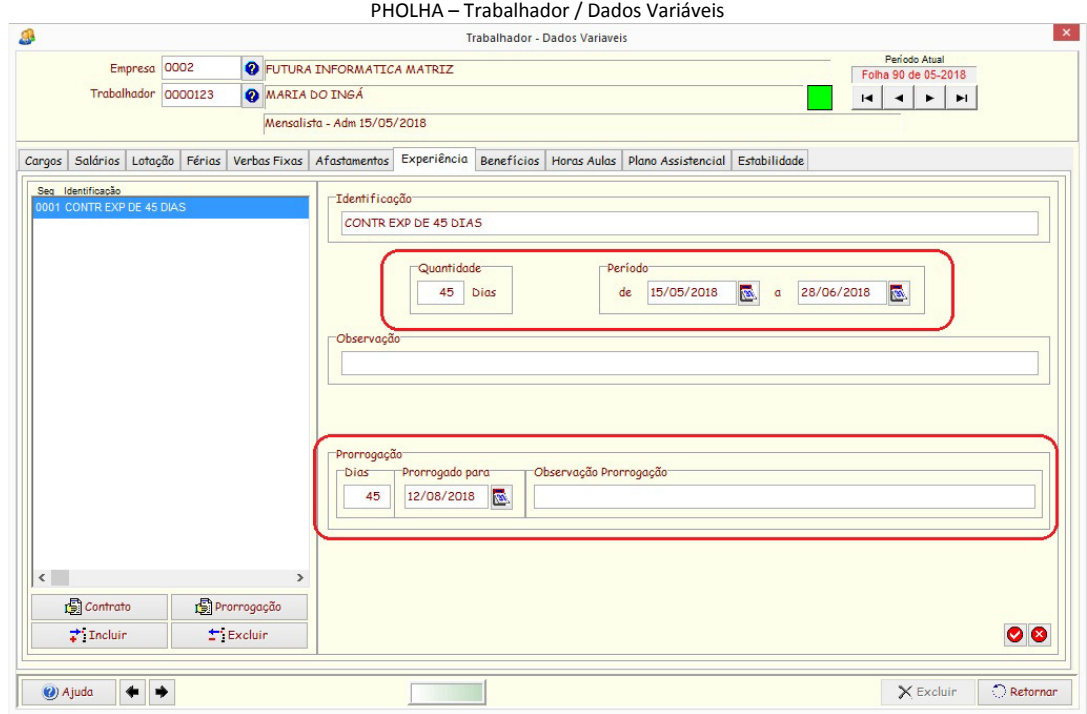

Ao acessar o cadastro do trabalhador ou ao enviar dados ao ambiente do eSocial, e que não tenha sido informado o **Tipo de Contrato 2 – Prazo Determinado**, será alterado o Tipo de Contrato para **3 – Experiência** e a **Data do Término do Contrato** para o vencimento do Contrato. O mesmo ocorre quando passar do dia do vencimento, para a data da prorrogação.

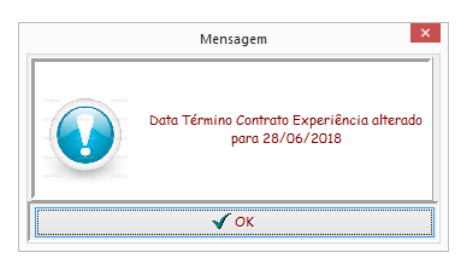

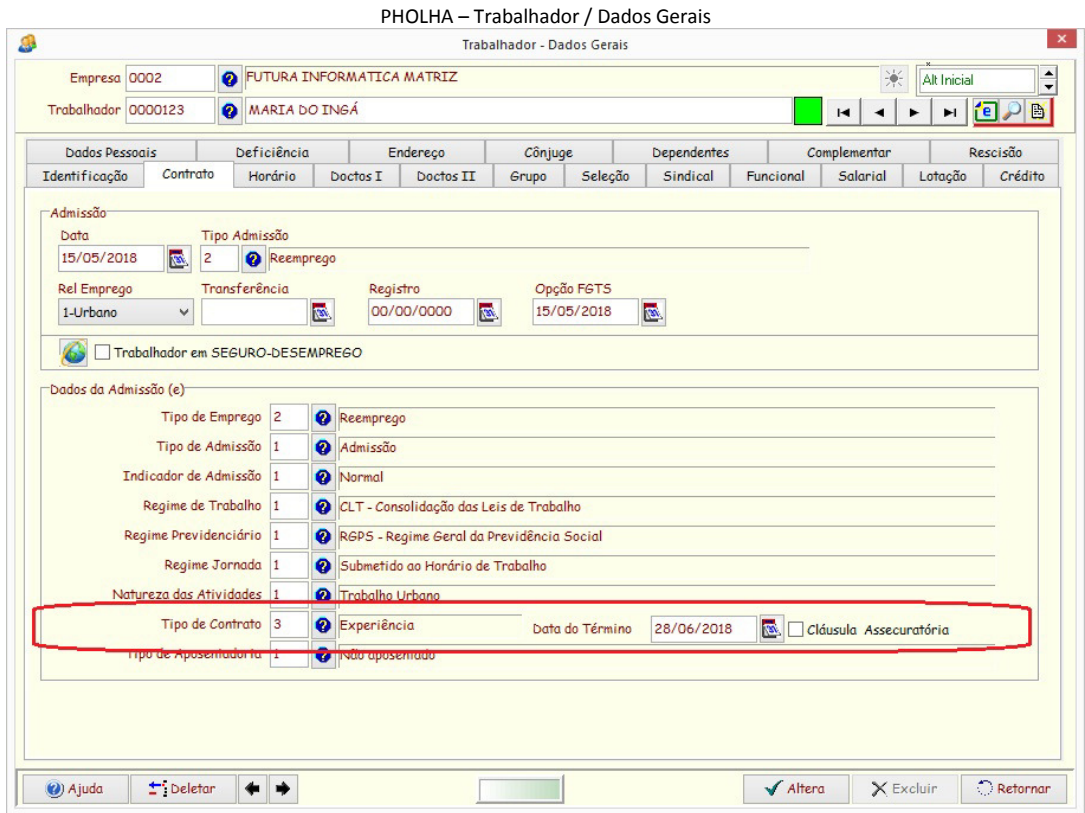

Neste caso, ocorrerá uma alteração do contrato de trabalho no mês em que houver a alteração da Data do Término do Contrato. Caso tenha prorrogação, o mesmo ocorre para a data da prorrogação. Se ao término do contrato ou prorrogação, não houver a rescisão do contrato, ocorrerá uma alteração para **1 – Prazo Indeterminado**

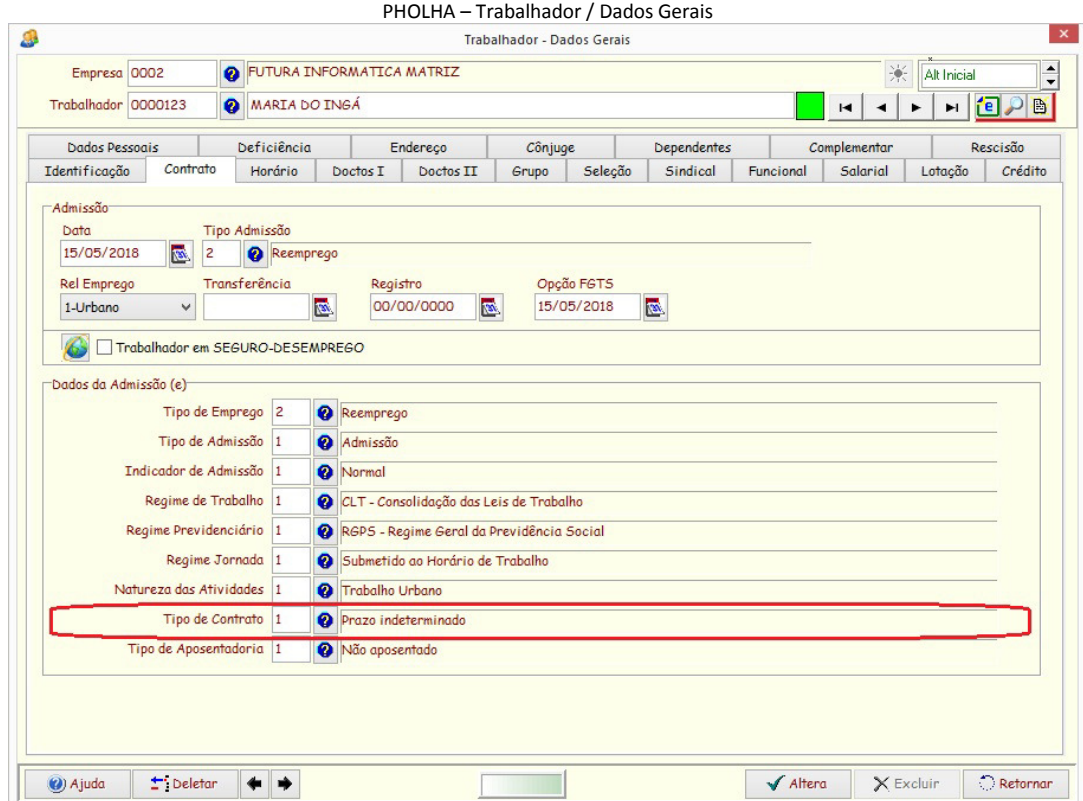

#### **Aprendiz**

Cadastrar o Trabalhador APRENDIZ, informando os dados pertinentes à categoria, inclusive o **Tipo de Contrato 2 – Prazo Determinado** e a **Data do término** do contrato.

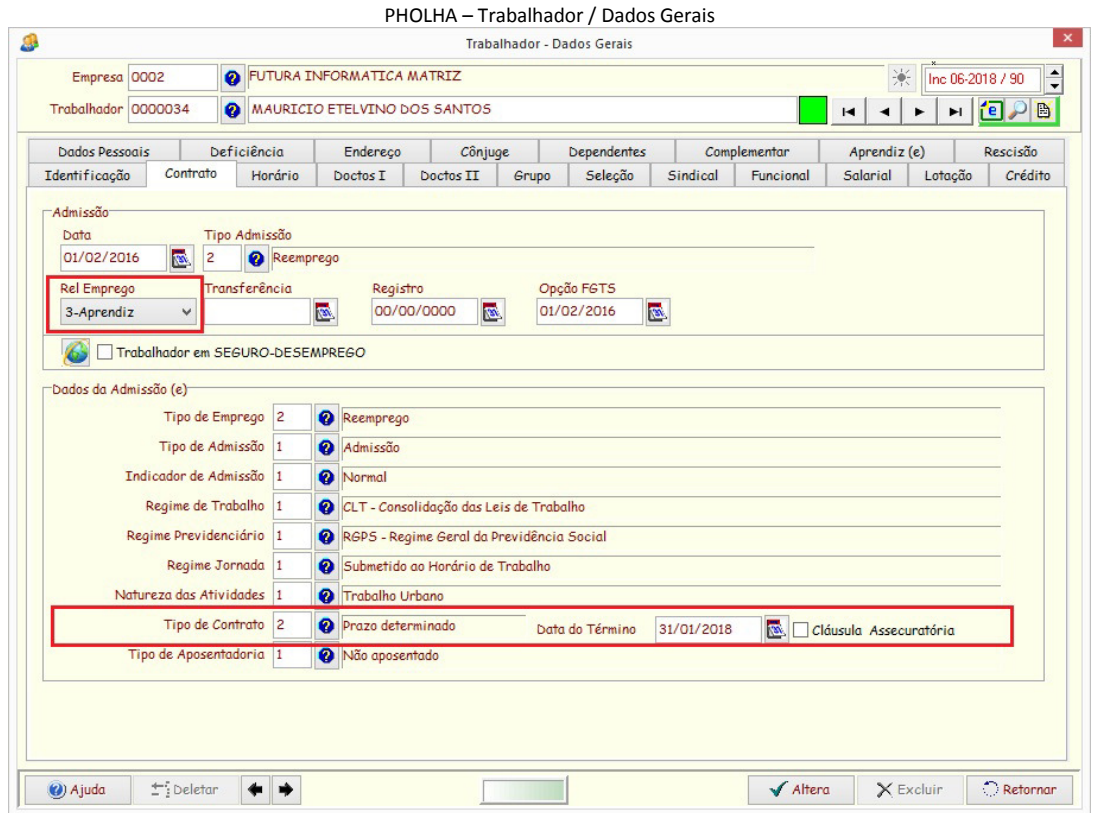

#### PHOLHA – Trabalhador / Dados Gerais

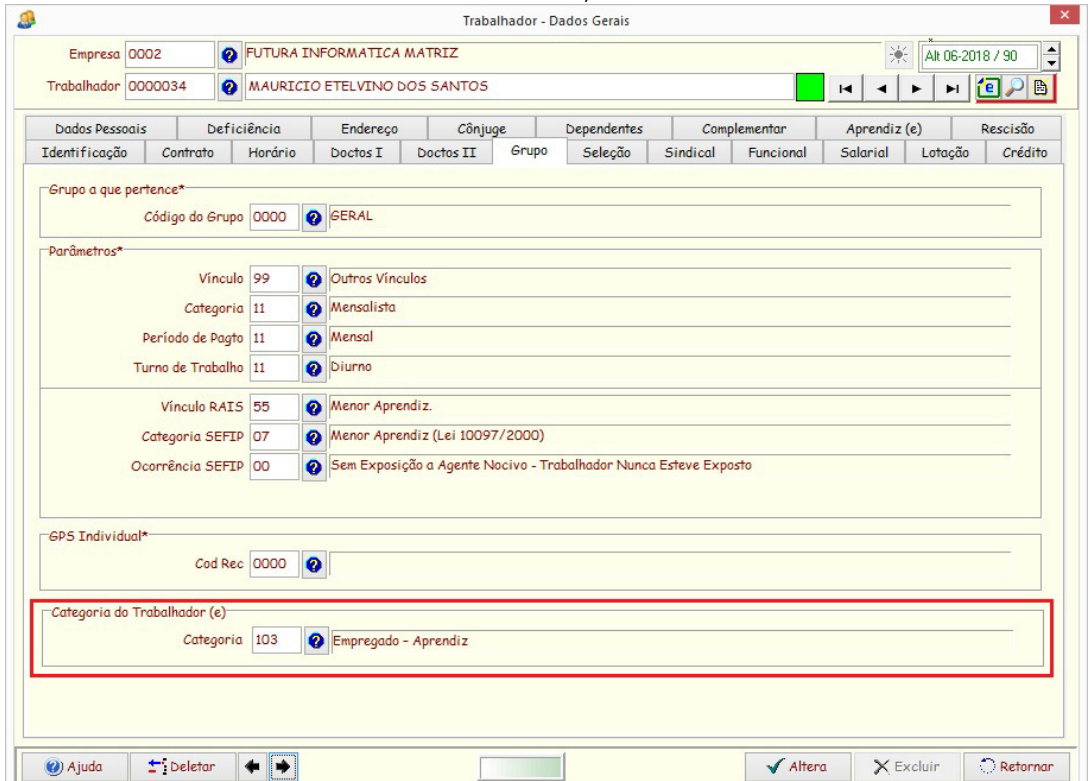

Ao informar a **Categoria 103 – Empregado – Aprendiz**, será disponibilizado a aba Aprendiz.

Informar na aba de Aprendiz, a Entidade Educativa que o Aprendiz está vinculado.

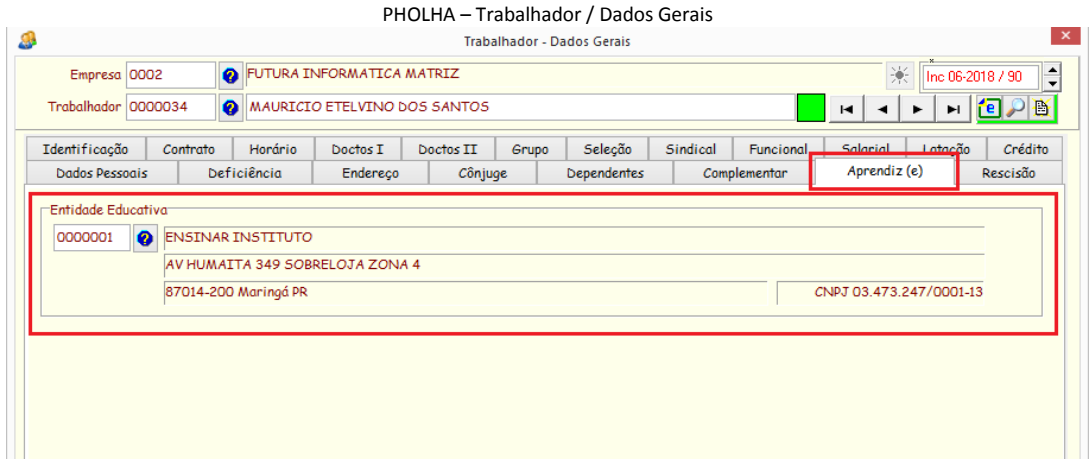

O cadastro da Entidade Educativa, é deTERCEIROS.

#### **Estagiário**

Cadastrar o Trabalhador ESTAGIÁRIO, informando os dados pertinentes à categoria, inclusive o **Tipo de Contrato 2 – Prazo Determinado** e a **Data do término** do contrato.

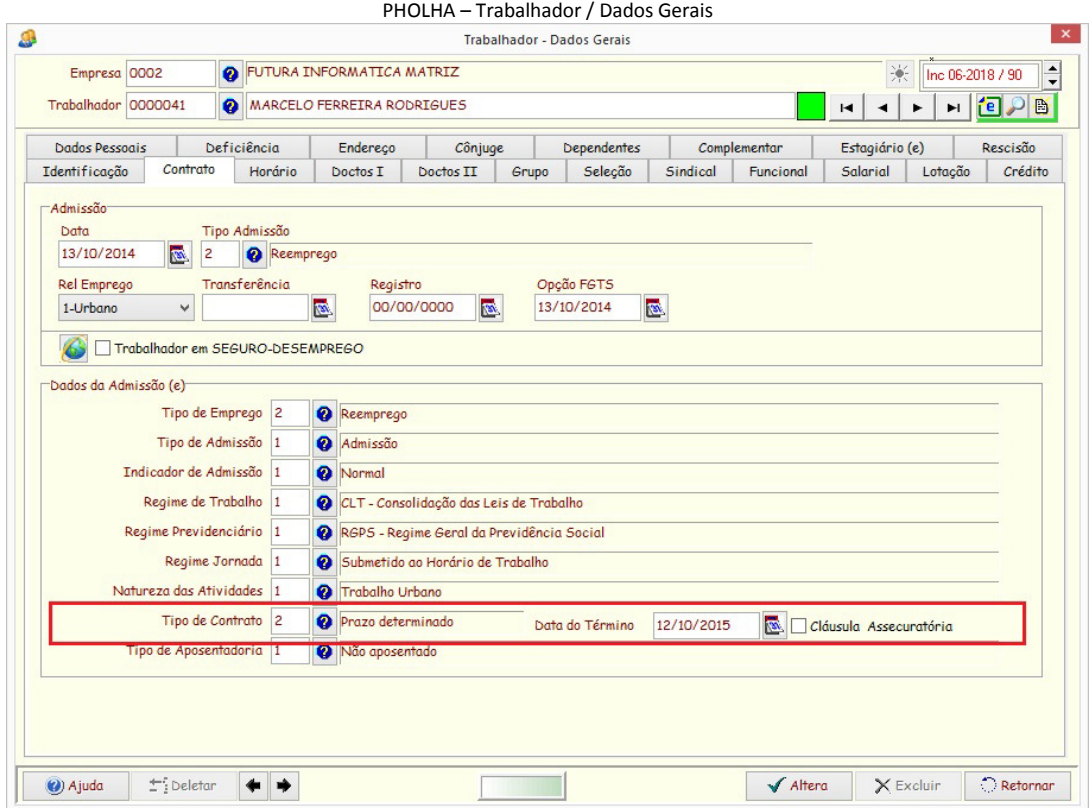

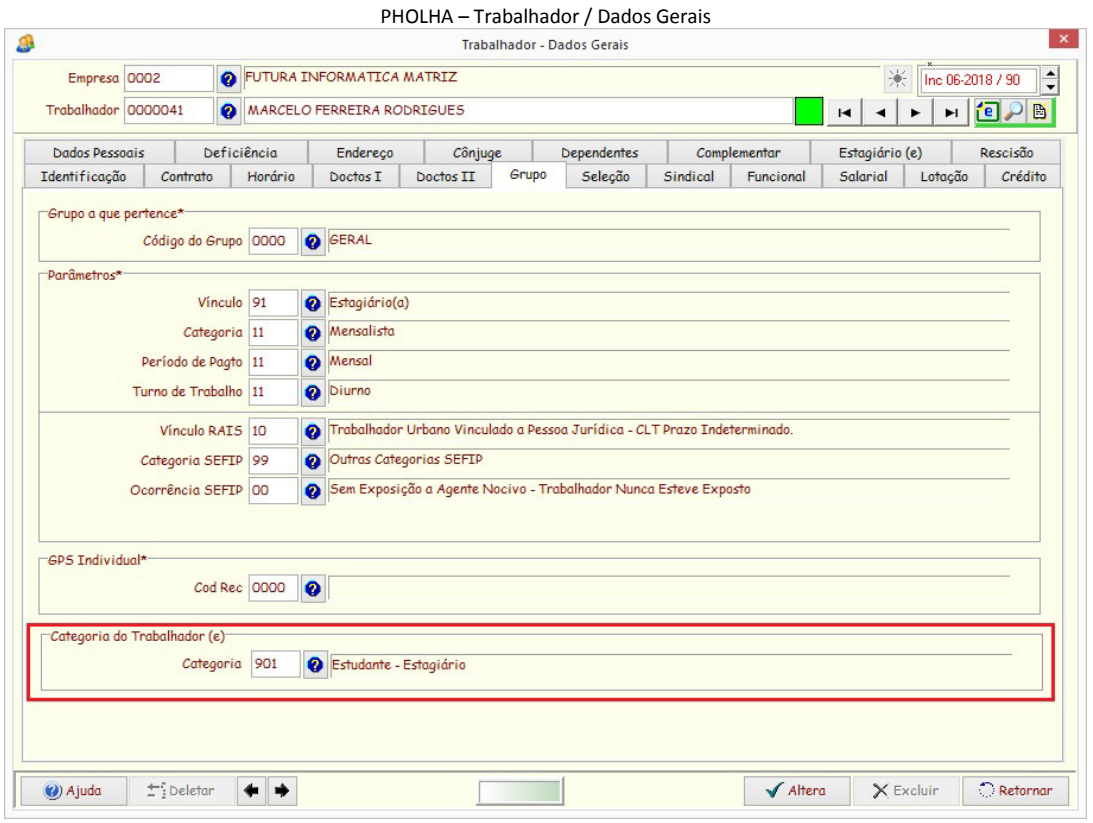

Ao informar a **Categoria 901 – Estudante – Estagiário**, será disponibilizado a aba Estagiário.

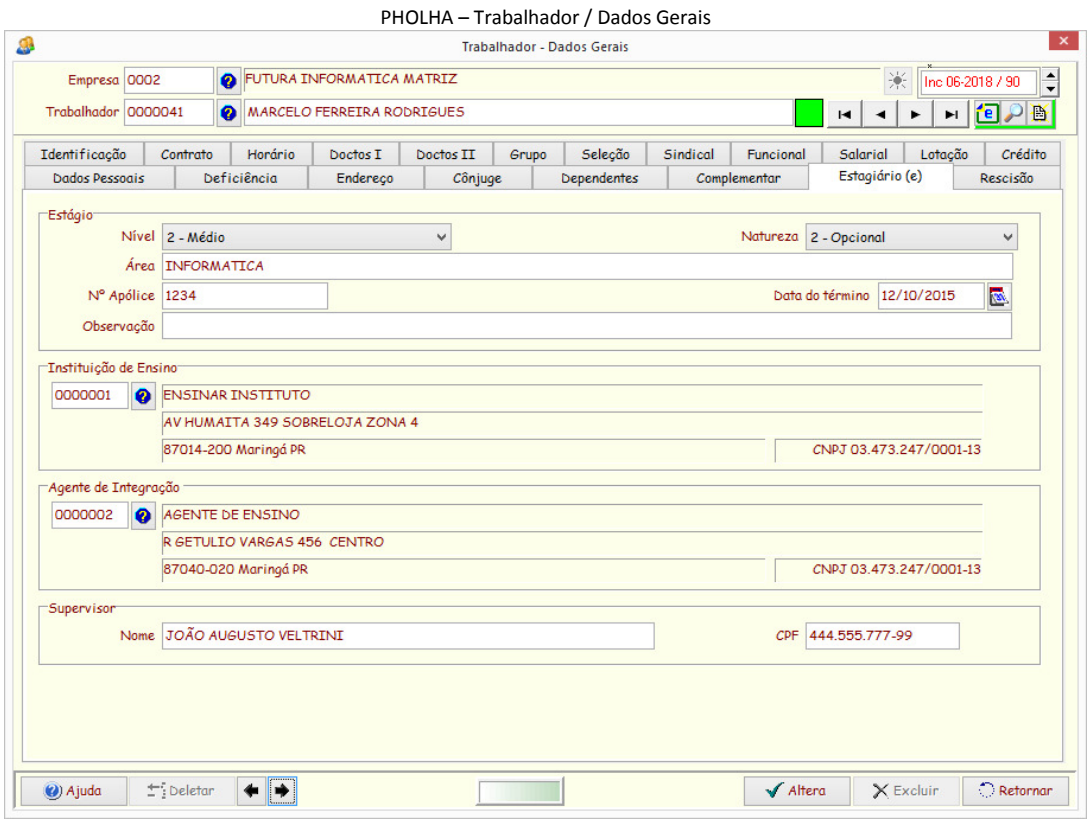

Informar na aba de Estagiário, os dados solicitados.

Os cadastros da Instituto de Ensino e Agente de Integração, é deTERCEIROS.

#### **Afastamentos**

As informações dos afastamento, deve ser enviado no momento de sua inclusão ou na alteração da data do retorno.

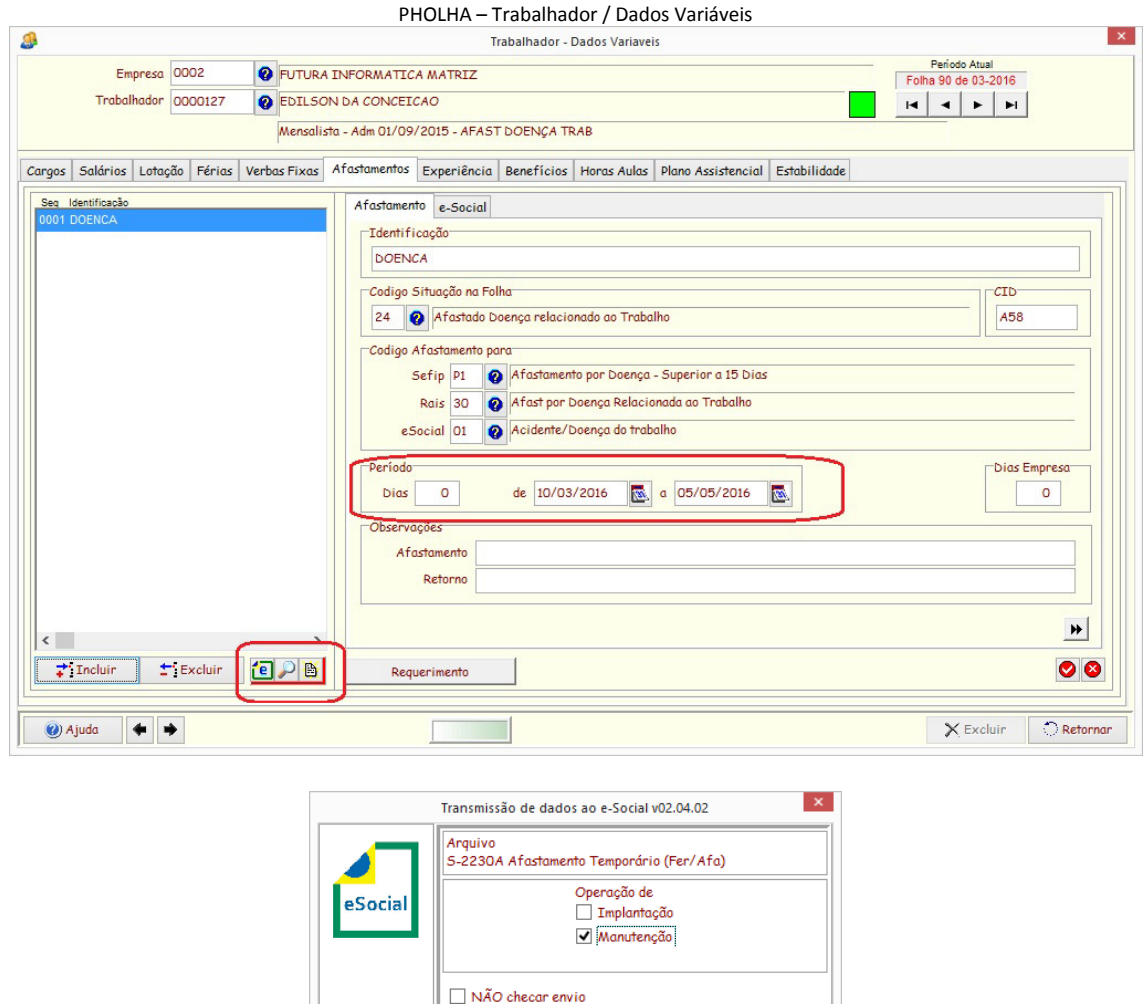

Para que seja disponibilizado os botões do envio do afastamento, é necessário estar no mês de processamento correspondente ao inicio ou ao fim do afastamento.

 $\sqrt{\frac{1}{2}}$  Envier

 $\times$  Cancelar

Ao enviar o evento de Afastamento (S-2230 – Afastamento Temporário) será gerado um registro no Gerenciador de Eventos do Afastamento identificado por **Codigo1=Matricula(EmpresaFuncionario)** e **Codigo2= "Annnn"** ou de Retorno **"Rnnnn"** onde "nnnn" é a sequência do registro do afastamento do trabalhador.

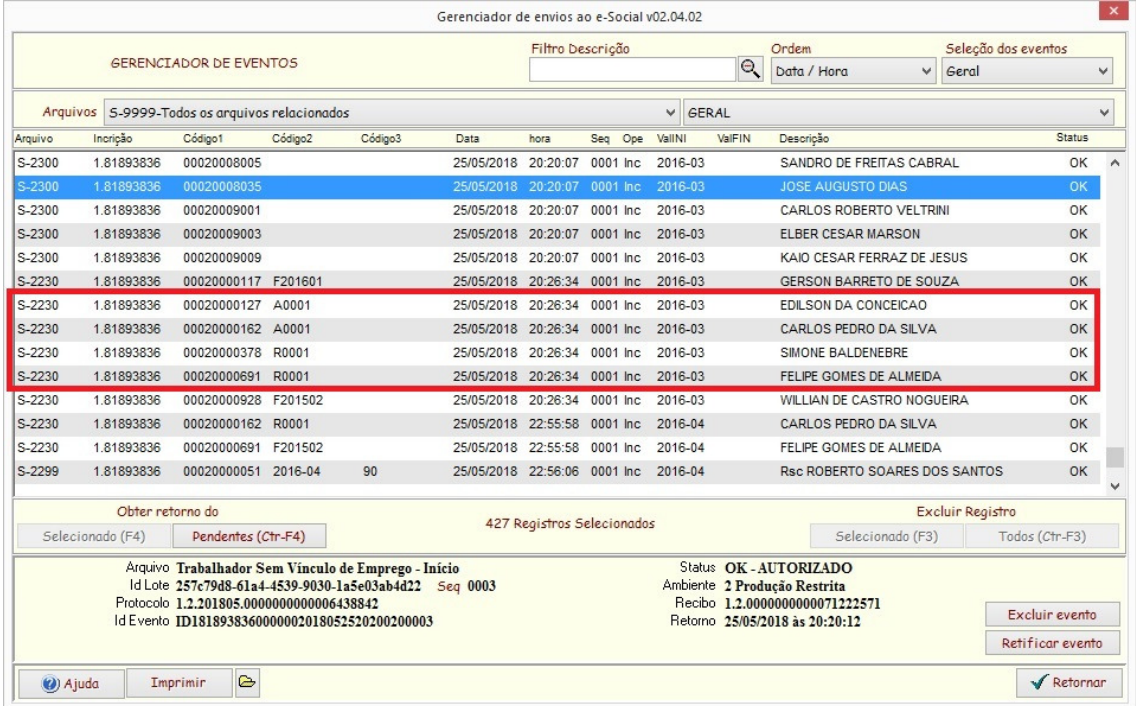

#### **Prazo de envio de Afastamentos:**

**Acidente de trabalho, agravo de saúde ou doença decorrentes do trabalho com duração não superior a 15 (quinze) dias:** 

deve ser enviado até o dia 7 (sete) do mês subsequente ou antes do envio da folha.

#### **Acidente de qualquer natureza, agravo de saúde ou doença não relacionados ao trabalho, com duração entre 3 (três) a 15 (quinze) dias**:

deve ser enviado até o dia 7 (sete) do mês subsequente ou antes do envio da folha.

#### **Acidente de trabalho, acidente de qualquer natureza, agravo de saúde ou doença com duração superior a 15 (quinze) dias:**

deve ser enviado até o 16º dia da sua ocorrência, caso não tenha transcorrido o prazo previsto nos itens anteriores.

#### **Acidente, agravo de saúde ou doença, que ocorrerem dentro do prazo de 60 (sessenta) dias e totalizar, na somatória dos tempos, duração superior a 15 (quinze) dias, independentemente da duração individual de cada afastamento:**

devem ser enviados, isoladamente, no 16º dia do afastamento.

#### **Demais afastamentos:**

deve ser enviado até o dia 7 (sete) do mês subsequente ou antes do envio da folha.

#### **Alteração e término de afastamento:**

deve ser enviado até o dia 7 (sete) do mês subsequente ou antes do envio da folha.

#### **Comunicação de Acidente de Trabalho**

Os eventos relacionado ao CAT (S-2210 – Comunicação de Acidente de Trabalho) está relacionado aos Eventos de Saúde e Segurança no Trabalho – SST (pag 49 do Manual de Orientação do eSocial) . Portanto, sómente será aceito no início de 2019, conforme instruções do eSocial.

#### **Férias**

Ao calcular as férias, deve ser enviado o evento de afastamento por férias, informando apenas os dias referente ao gozo das férias. Os eventos de cálculo e do pagamento das férias, serão gerados no evento S-1210 – Pagamentos de Rendimentos do Trabalho que serão informados posteriormente no envio da folha de pagamento mensal.

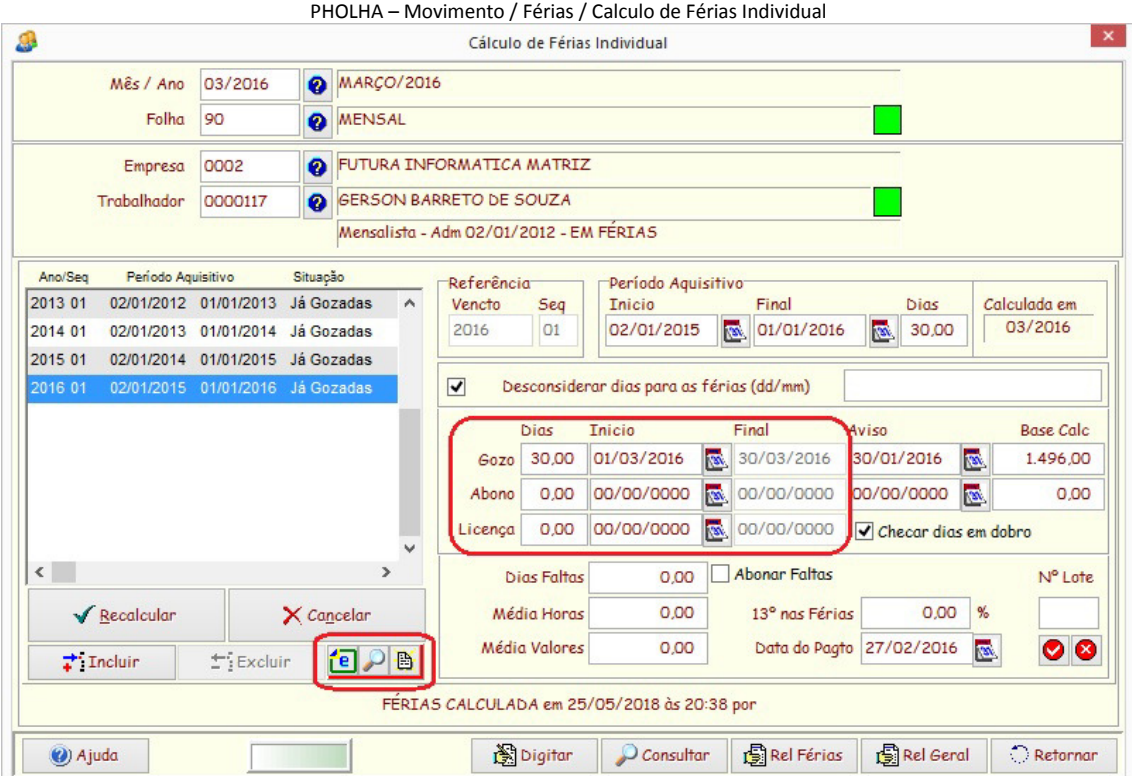

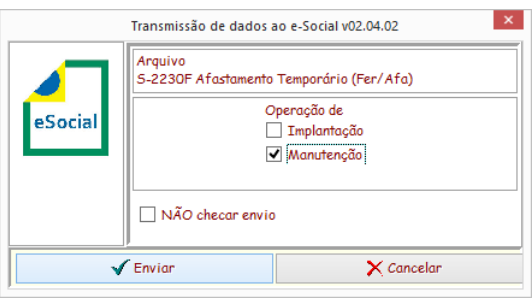

Para que seja disponibilizado os botões do envio do afastamento de férias, é necessário estar no mês de processamento correspondente ao inicio do gozo das férias.

Ao enviar o evento de Afastamento de Férias (S-2230 – Afastamento Temporário) será gerado um registro no Gerenciador de Eventos do Afastamento identificado por **Codigo1=Matricula(EmpresaFuncionario)** e **Codigo2="Faaaass"**, onde "aaaa" é o ano do vencimento das férias e "ss" é a sequencia do registro das férias.

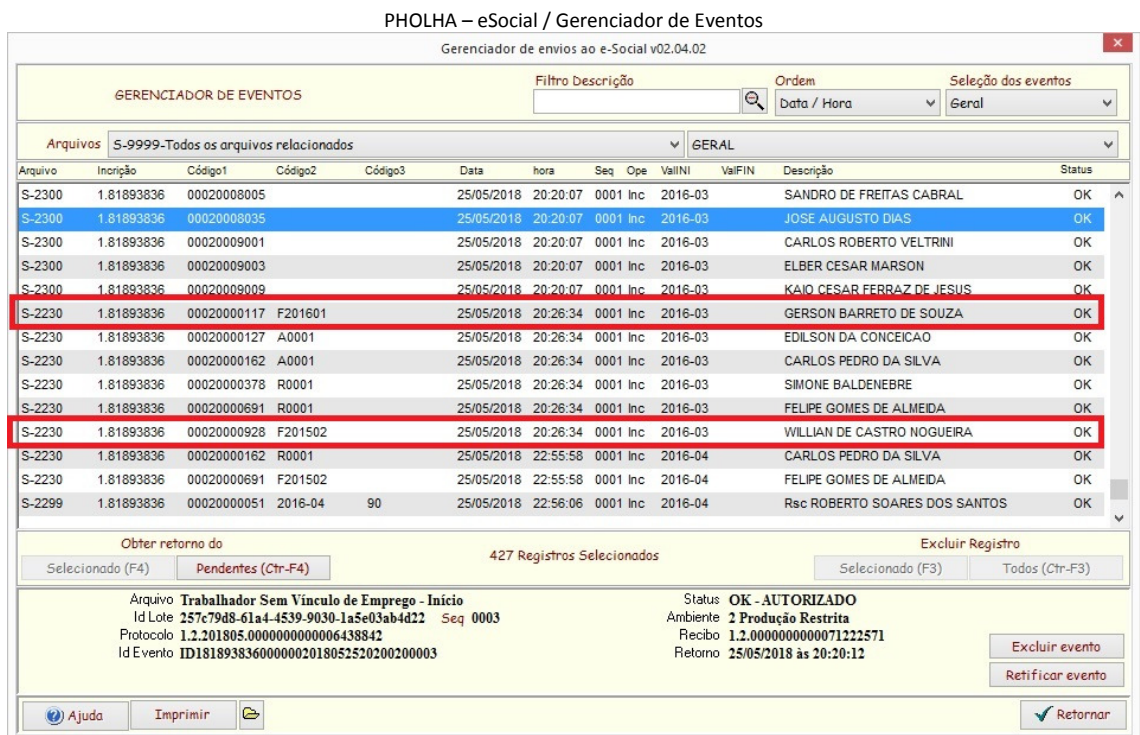

#### **Aviso Prévio**

Este evento tem como objetivo registrar a comunicação e o possível cancelamento do aviso prévio de iniciativa do empregador ou do empregado. O aviso prévio indenizado, não é necessário o envio. Este evento deve ser utilizado apenas quando houver o cumprimento do aviso prévio.

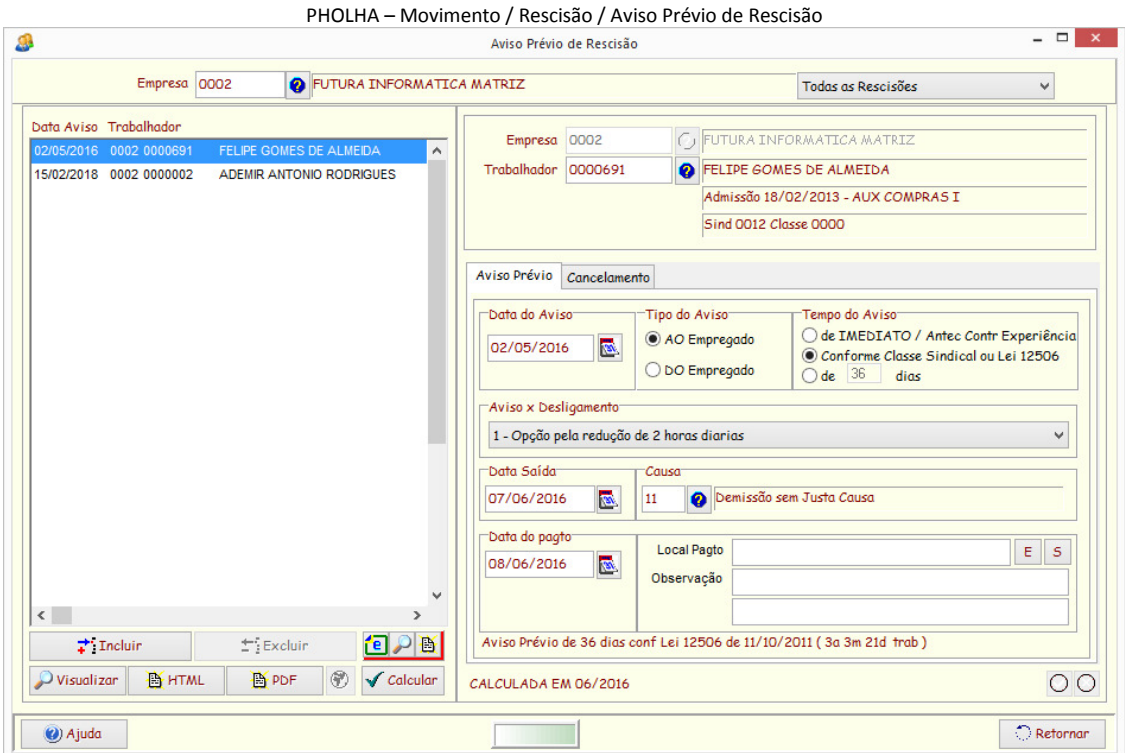

Caso não ocorra o desligamento, o aviso perde a validade na data de seu vencimento e o contrato continua válido.

#### **Desligamentos – Rescisões**

Após o cálculo da rescisão contratual, deve ser enviado o evento S-2299-Desligamento ou S-2399-Trabalhador sem vínculo–Término, informando todos os dados relacionado ao desligamento, inclusive as verbas calculadas. Os eventos de pagamento, serão gerados no evento S-1210 – Pagamentos de Rendimentos do Trabalho que serão informados posteriormente no envio da folha de pagamento mensal.

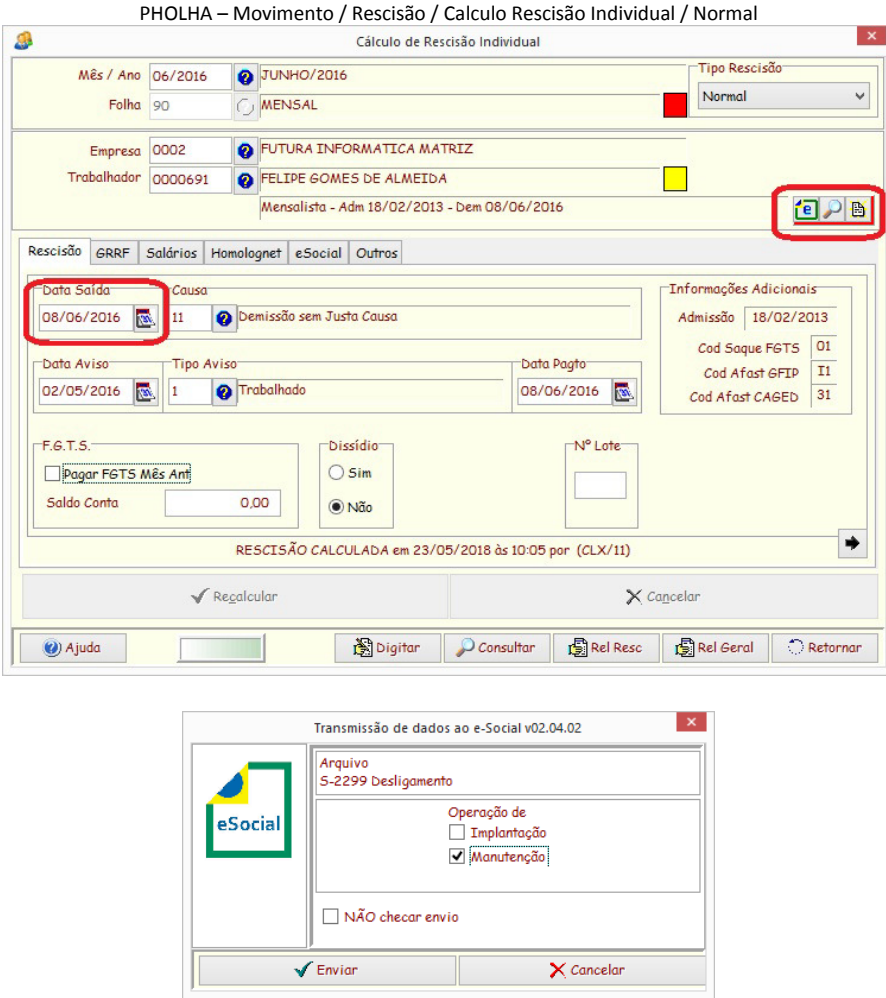

Para que seja disponibilizado os botões do envio do desligamento, é necessário estar no mês de processamento correspondente a data da saída.

(\*) Para rescisões complementares e parciais, não deve haver o envio do evento de desligamento, uma vez que será considerado remuneração e de pagamento no mês.

(\*) Nos eventos de desligamento, há ocorrência de detalhamento do Plano de Saúde do Trabalhador, se houver. Consultar o ítem PLANO DE SAÚDE/ODONTOLÓGICO.

Ao enviar o evento de Desligamento (S-2299 – Desligamento ou S-2399 – Trabalhador sem vínculo – Término) será gerado um registro no Gerenciador de Eventos identificado por **Codigo1=Matricula(EmpresaFuncionario)**, **Codigo2=Competência**, **Codigo3=CodigoFolha** e **Descrição=Rsc** .

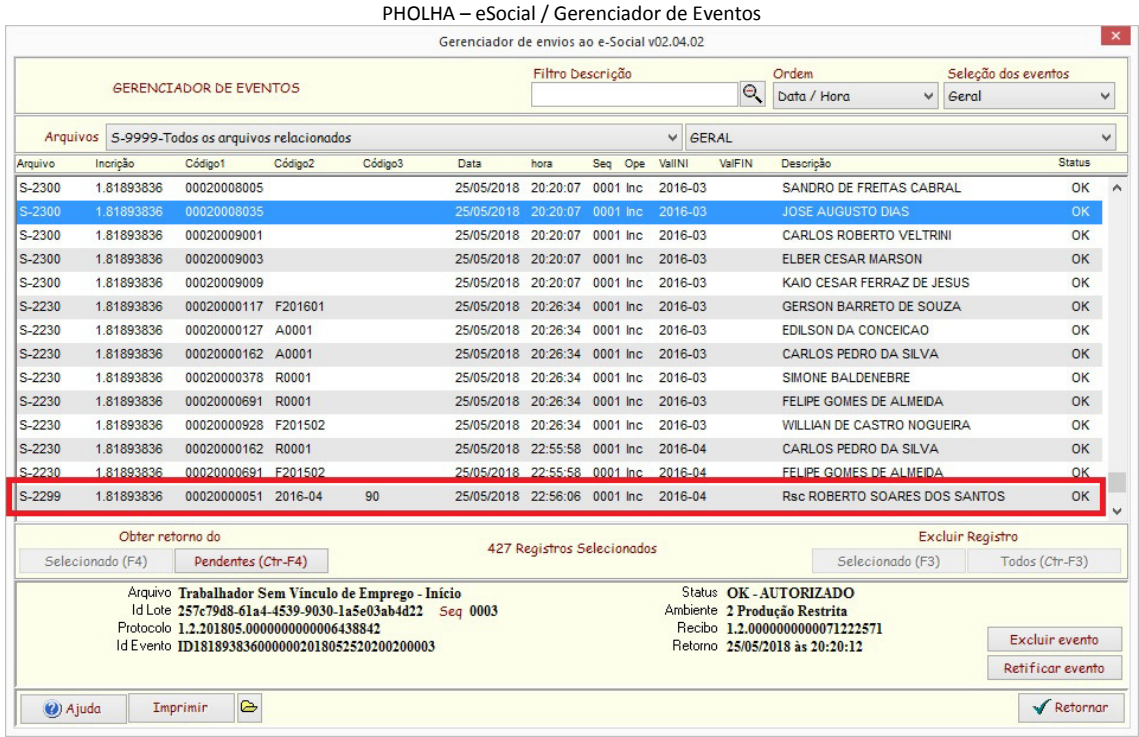

#### **Envio de dados em lote**

Periódicamente (semanal, quinzenal ou mensal), deve-se selecionar esta opção para evitar que alguma alteração/inclusão não foi enviada no momento de sua ocorrência.

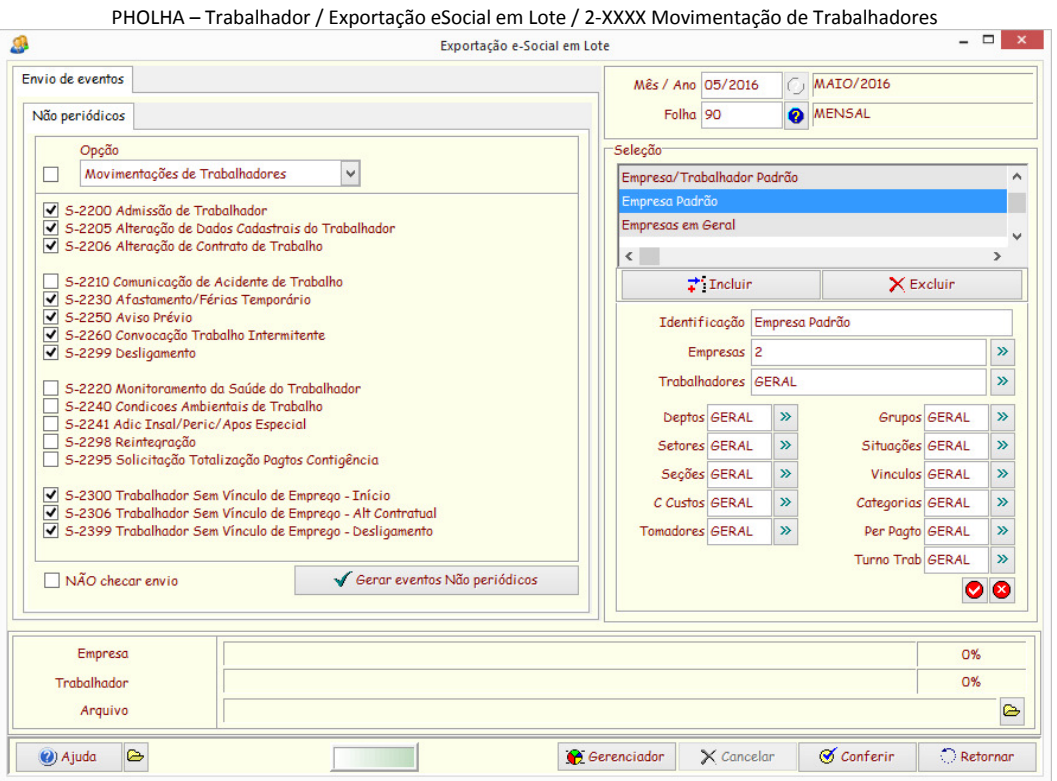

Nesta opção, a PHOLHA fará uma checagem geral por empresa, em cada evento para verificar se há necessidade de enviar uma inclusão/alteração do evento esperífico.

# **TRANSFERÊNCIAS DE TRABALHADORES**

Há dois tipos de transferências:

Transferência entre empresas (Raiz do CNPJ diferente) e Transferência entre filiais (Raiz do CNPJ iguais)

#### **Transferência entre empresas (Raiz do CNPJ diferente)**

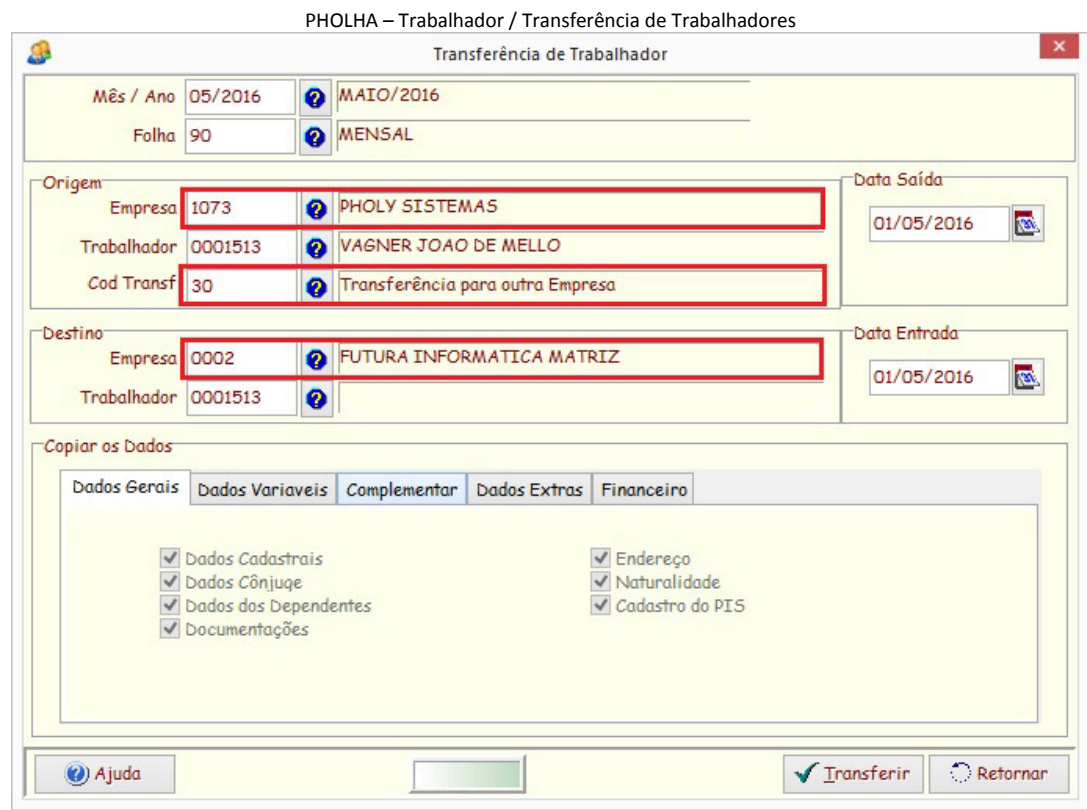

**Cod Transf = 30 – Transferência para outra Empresa.**

# **Após a transferência**

#### No Cadastro do Trabalhador ORIGEM:

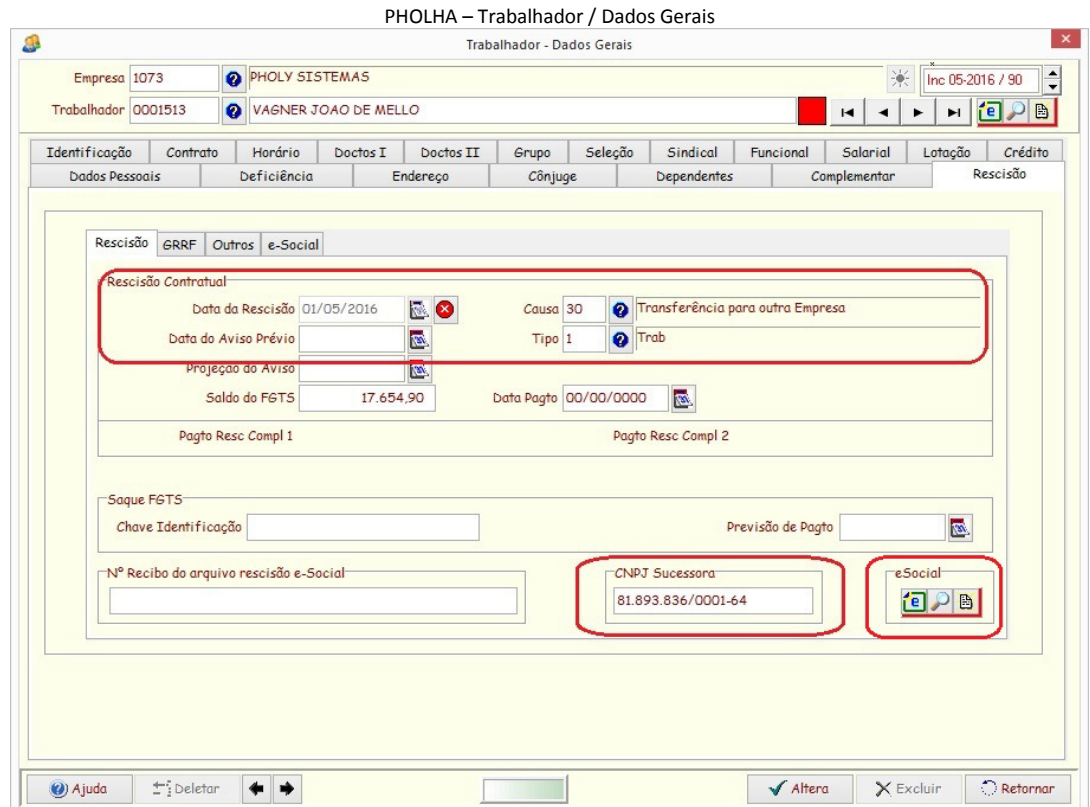

**(\*) Necessário o envio da Rescisão do Trabalhador.** 

## No Cadastro do Trabalhador DESTINO:

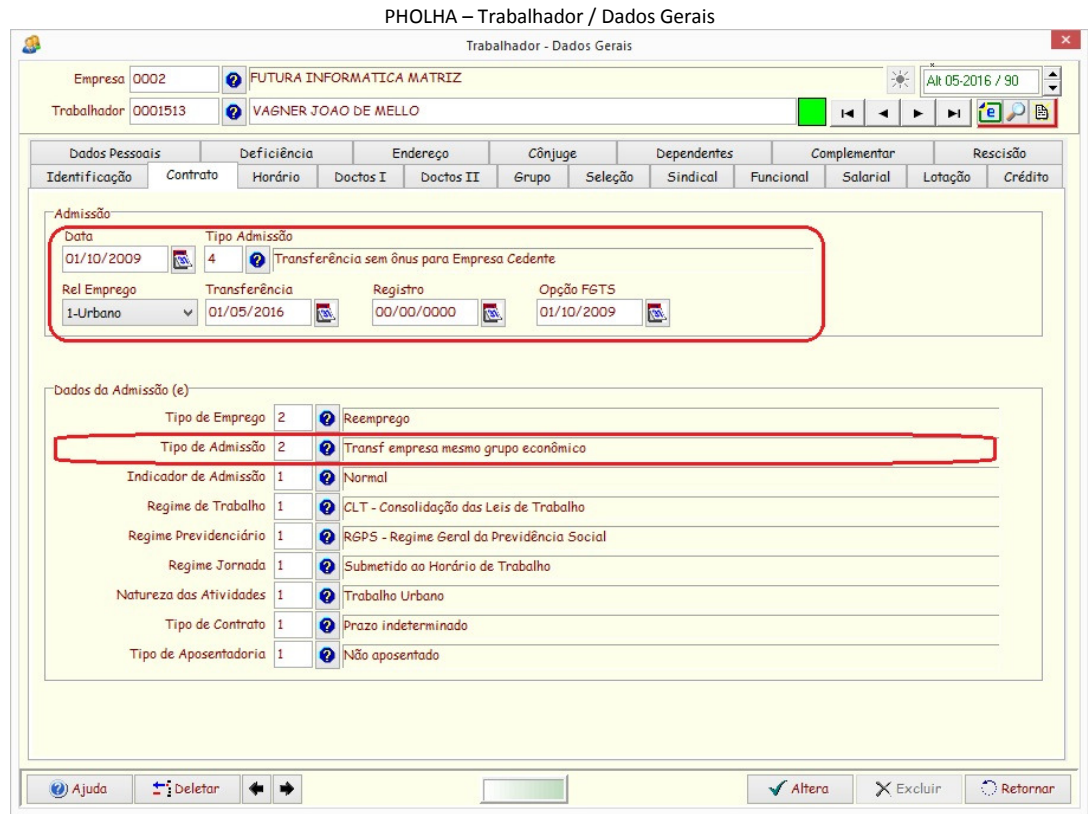

**(\*) É necessário envio da Admissão do Trabalhador.**
## Informações da empresa cedente.

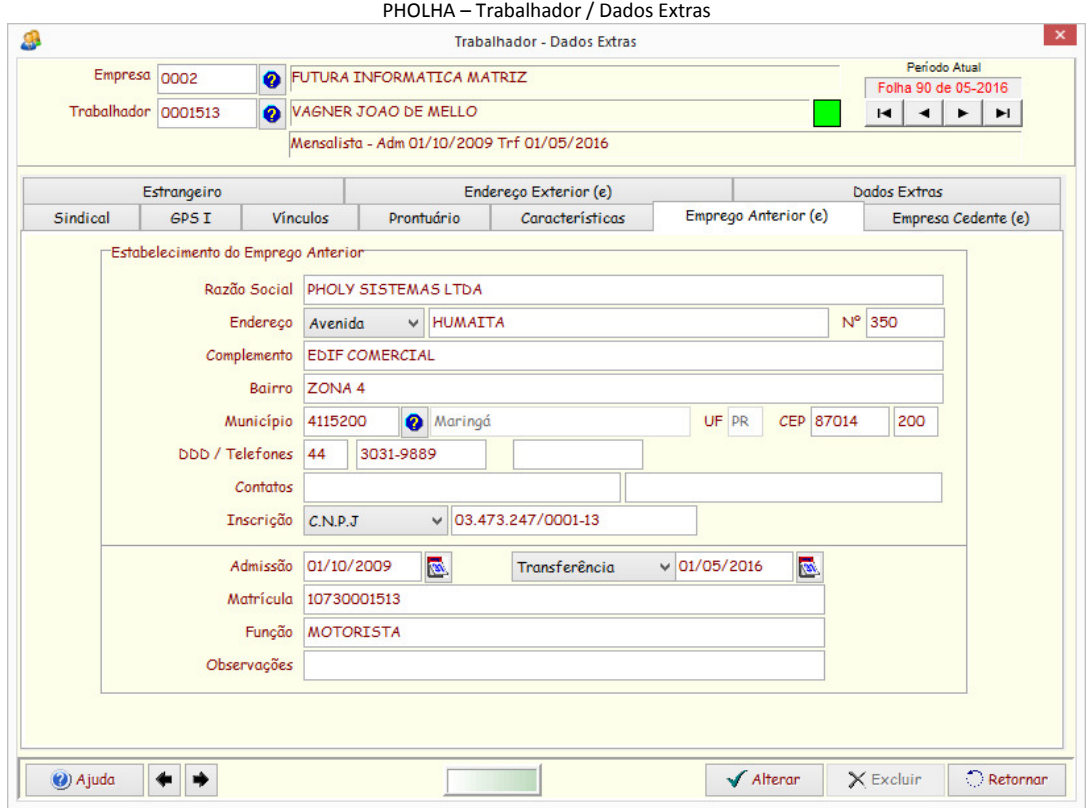

# **Transferência entre filiais (Raiz CNPJ iguais)**

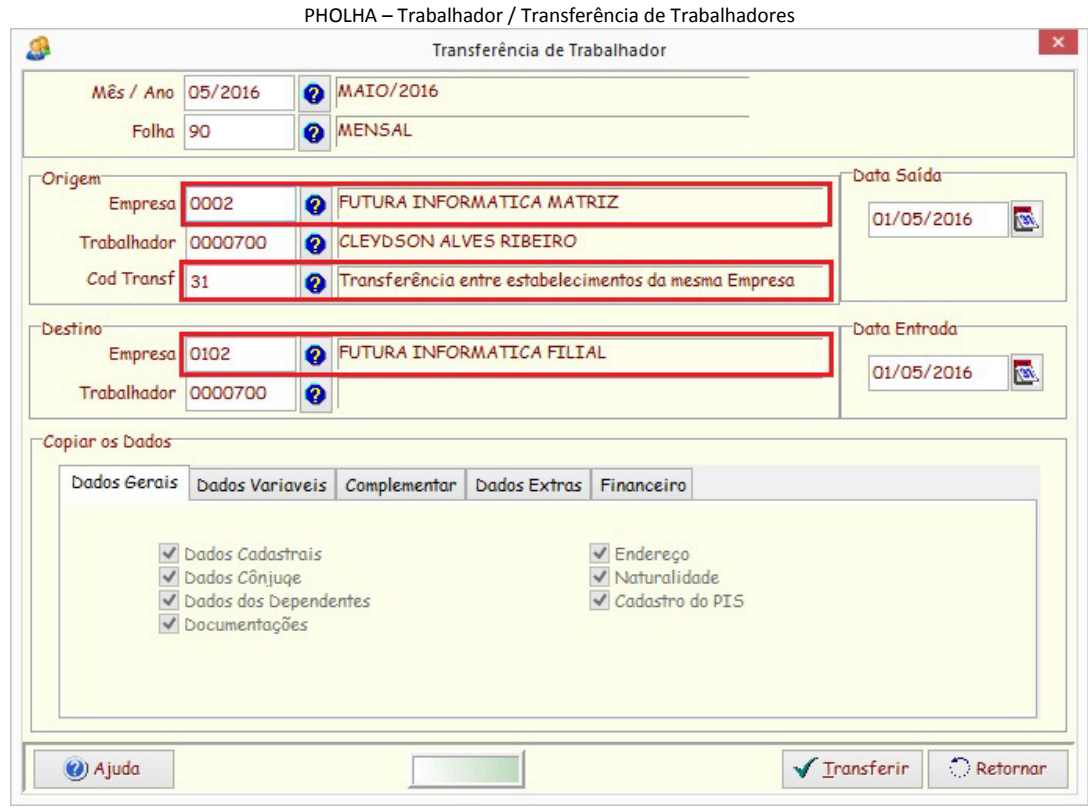

**Cod Transf = 31 – Transferência entre estabelecimento da mesma empresa** 

## **Após transferência**

## No Cadastro do Trabalhador ORIGEM:

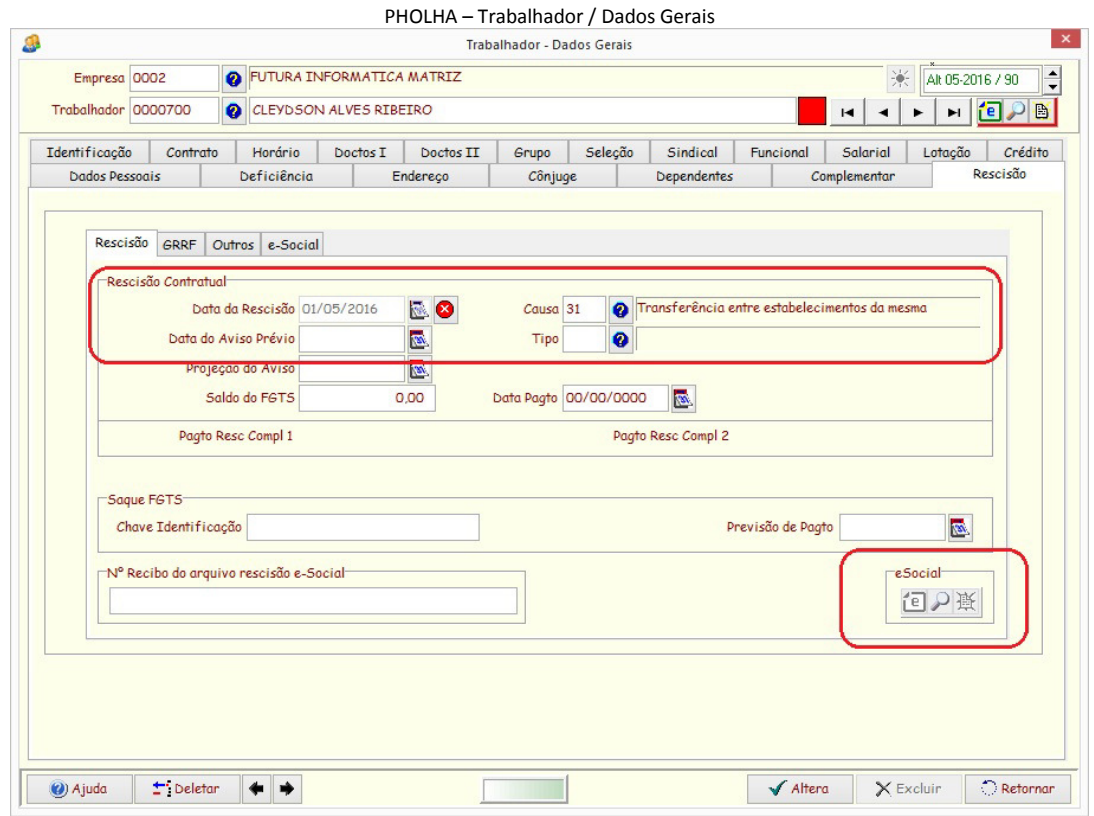

**(\*) NÃO deve ser enviado a Rescisão do Trabalhador** 

## No Cadastro do Trabalhador DESTINO:

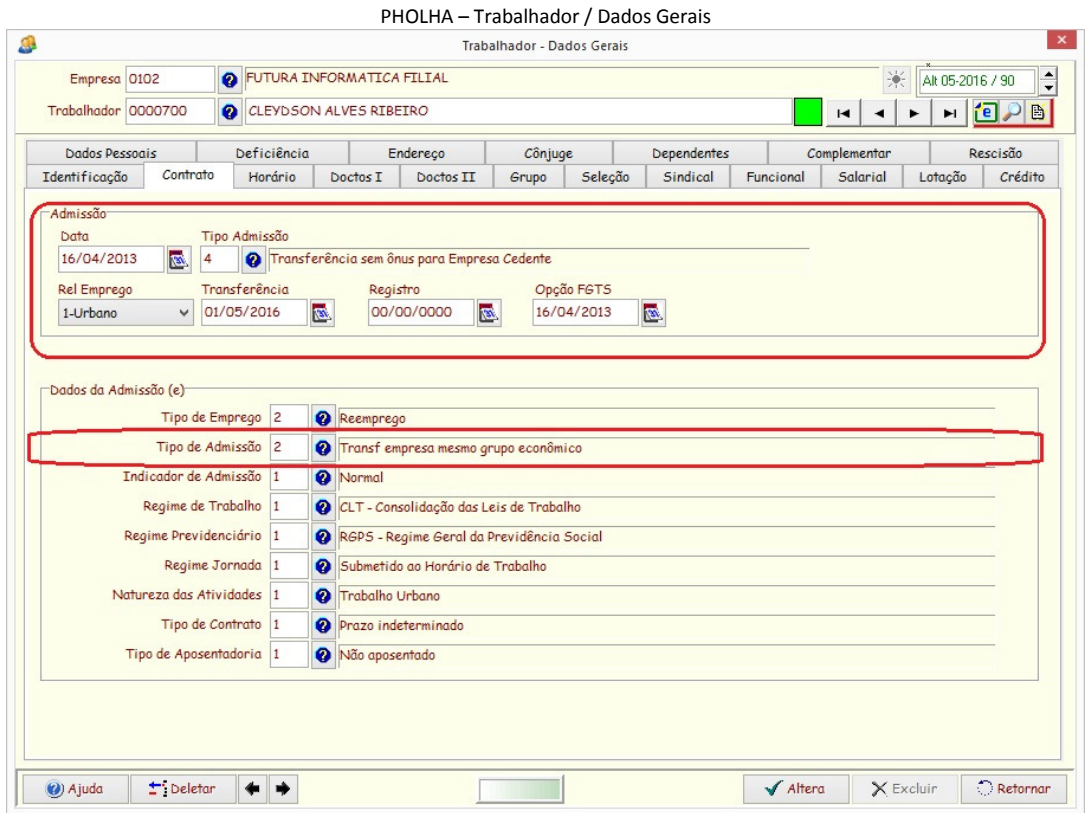

**(\*) NÃO deve ser enviado a Admissão do trabalhador.** 

NÃO É NECESSÁRIO O ENVIO DA RESCISÃO DO TRABALHADOR DE ORIGEM, NEM DA ADMISSÃO DO TRABALHADOR NA EMPRESA DESTINO.

Será gerado apenas uma alteração do trabalhador destino (S-2206) com o Código da Matrícula, informando o estabelecimento de trabalho atual.

O Código da Matrícula do Trabalhador se mantem a mesma da empresa de Origem, mesmo que este trabalhador seja novamente transferido para uma outra filial.

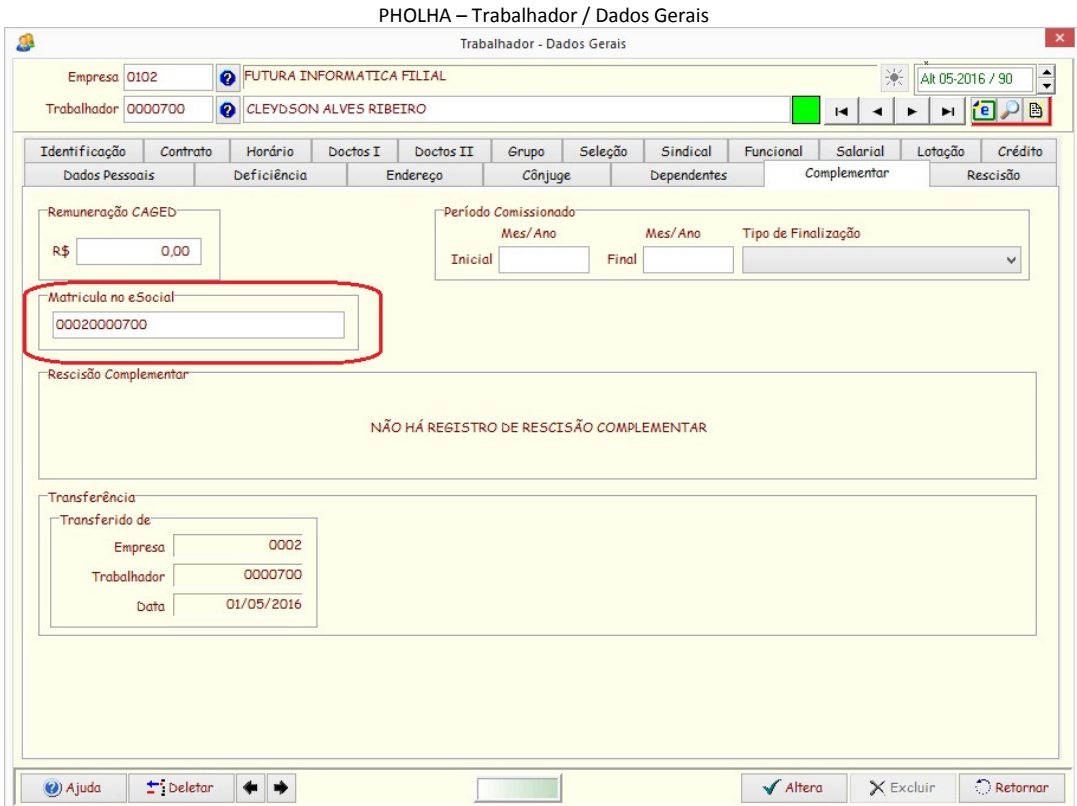

## Informações da empresa cedente.

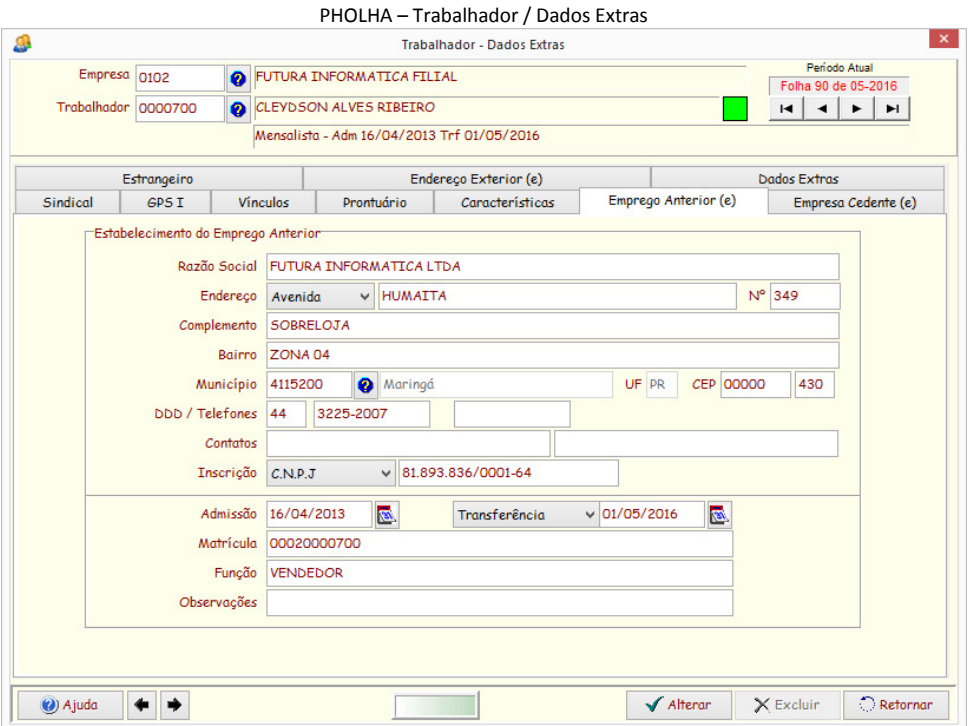

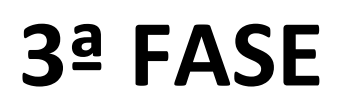

# **EVENTOS PERIÓDICOS**

# **NOVEMBRO e DEZEMBRO de 2018**

#### **ENVIO DE EVENTOS PERIÓDICOS**

Os Eventos Periódicos deve ser enviados após o fechamento da folha de pagamento mensal, limitado ao dia 07 do mês subsequente ao mês de referência, antecipando-se o vencimento para o dia útil imediatamente anterior quando não houver expediente bancário.

**Para que seja enviado os Eventos Periódicos, o Mestre de Movimento da folha deve estar FECHADA (F9) .** 

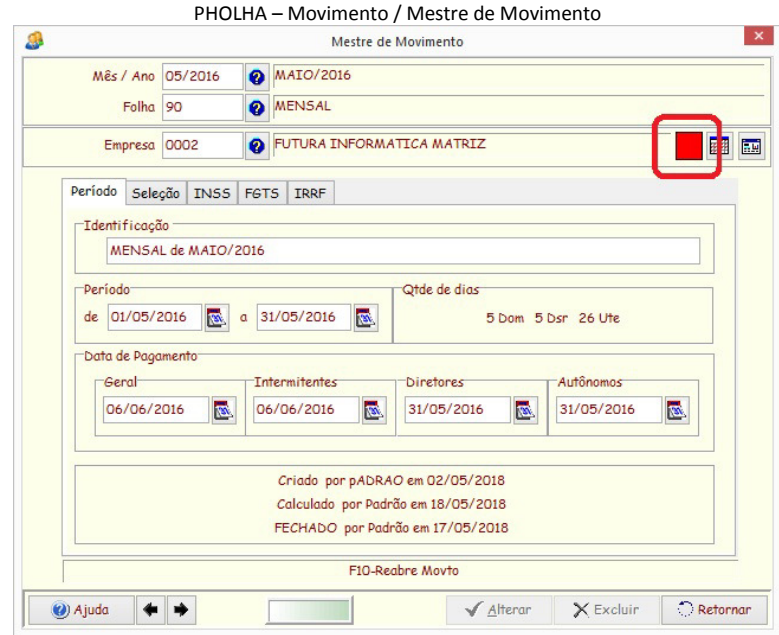

**F9** para fechar o Mestre de Movimento**.** 

**F10** para reabrir o Mestre de Movimento.

### **Envio das Remunerações – S-1200 Remunerações do Trabalhador**

Ao concluir a Folha de Pagamento do mês, deve ser enviado os eventos de Remunerações relativo à todas as folhas calculadas no mês. Será gerado apenas um registro por trabalhador, contendo todas as folhas do mês da competência (Adiantamentos, complementos, abonos ... e a folha mensal) detalhada por verbas relativas a cada folha. A folha padrão para o envio das Remunerações deve ser a folha 90-Mensal.

## **Envio Individual**

A remuneração individual, pode ser enviado através da opção de Consulta dos dados calculados, desde que o Mestre de Movimento esteja fechado.

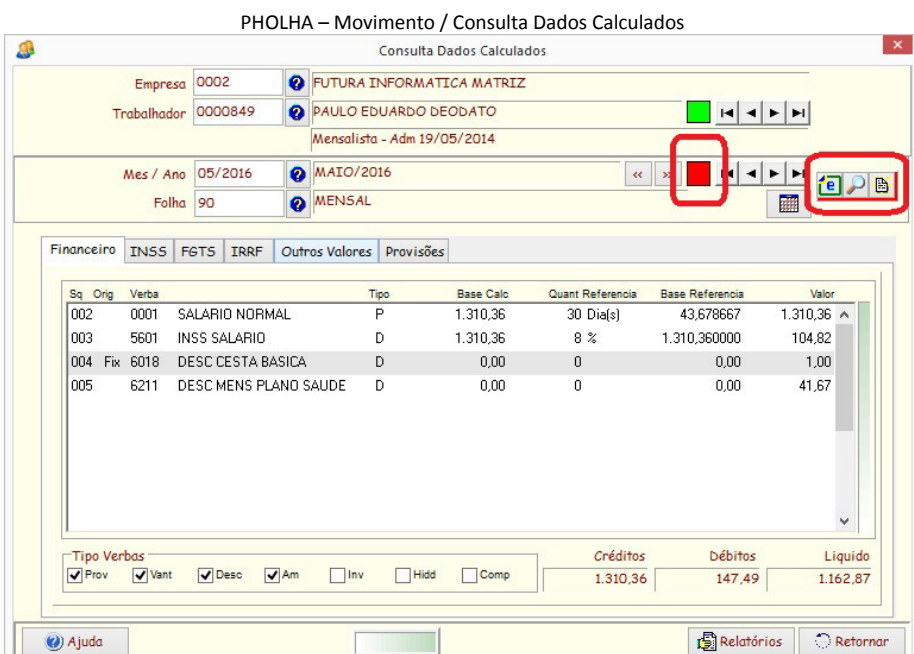

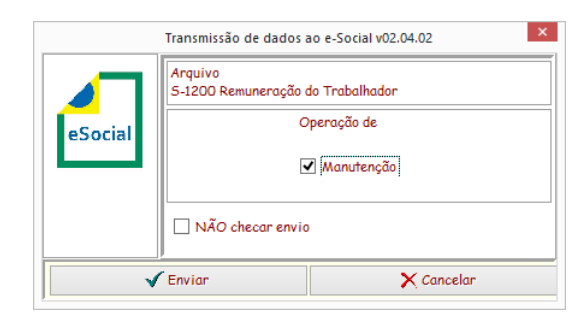

## **Envio de dados em lote**

Possibilidade de envio das remunerações através da Exportação eSocial em Lote, podendo se for o caso, selecionar um funcionário para envio individual.

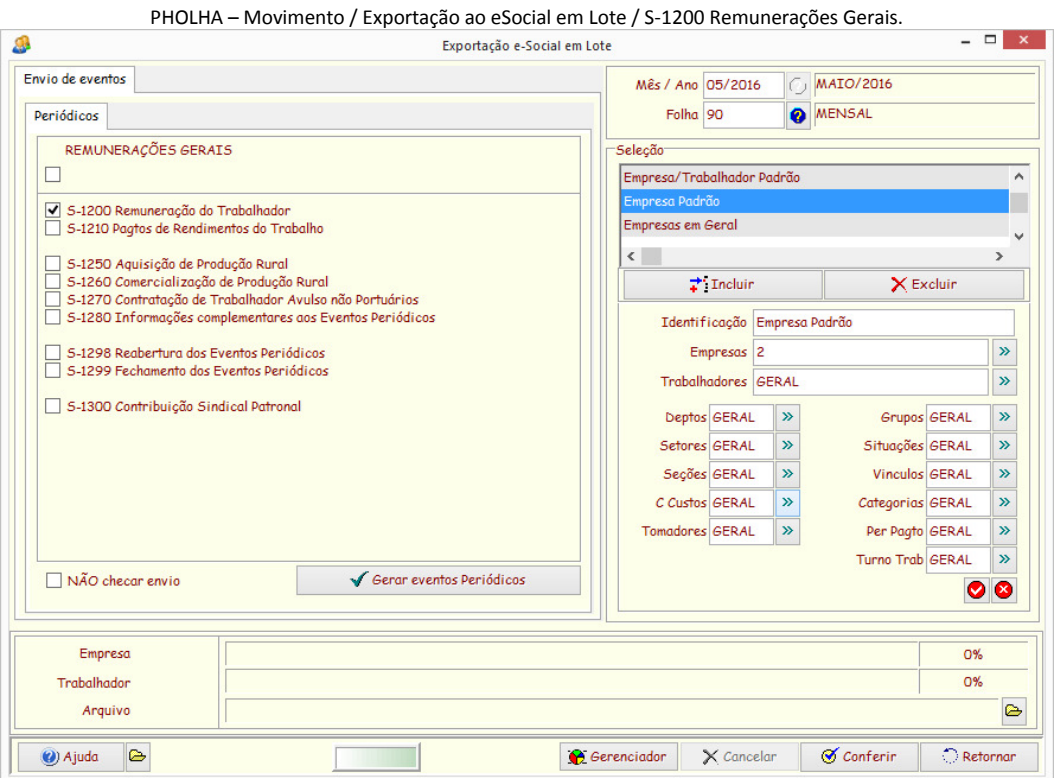

Nesta opção, a PHOLHA fará uma checagem geral por empresa, dos eventos de remunerações dos trabalhadores para verificar se há necessidade de enviar o evento específico.

Ao enviar o evento de Remuneração (S-1200) será gerado um registro no Gerenciador de Eventos de Remuneração, identificado por **Codigo1=Matricula(EmpresaFuncionario)**, **Codigo2=Competência** e **Descrição=Rem**.

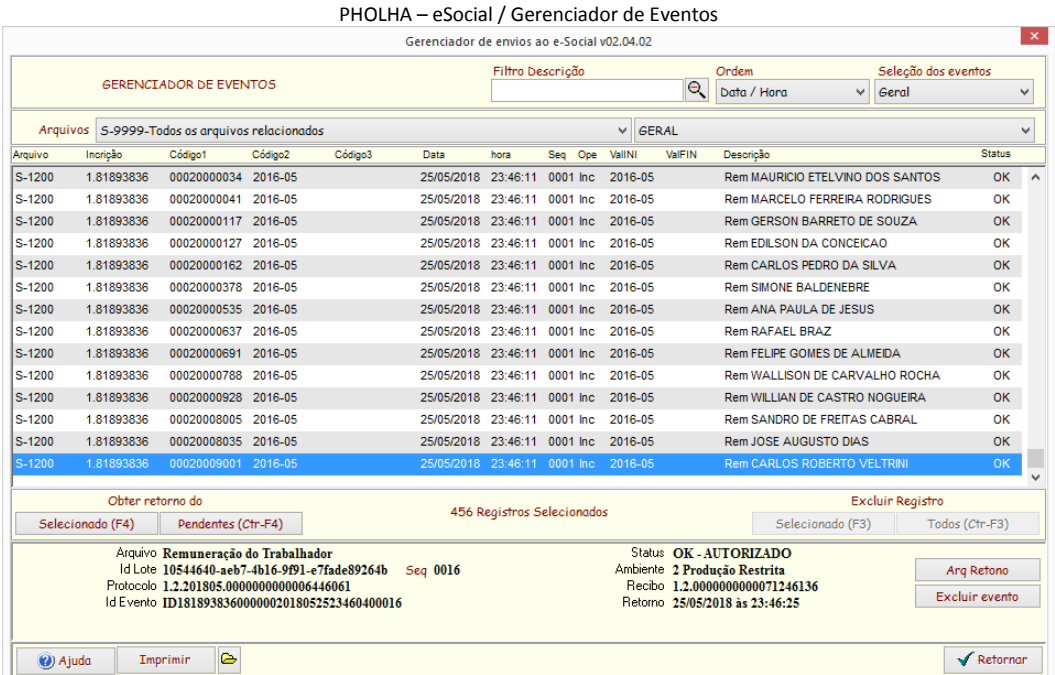

(\*) No evento de Remuneração, há ocorrência de detalhamento do Plano de Saúde do Trabalhador, se houver. Consultar o ítem PLANO DE SAÚDE/ODONTOLÓGICO.

#### **Troca de Informações**

Este evento 1200 – Remunerações do Trabalhador, são as remuneração recebidas no mês de referência, e contêm os dados relacionados ao cálculo do INSS do trabalhador. Ao gerar este evento, é enviado os valores das verbas recebidas pelo trabalhador, bem como o valor do INSS descontado. Ao processar o evento no ambiente do eSocial, este devolve valores da contribuição devidamente recalculados.

Para conferir os valores do INSS enviados com os devolvidos, gerar o relatório **Relação INSS Pholha x eSocial.** 

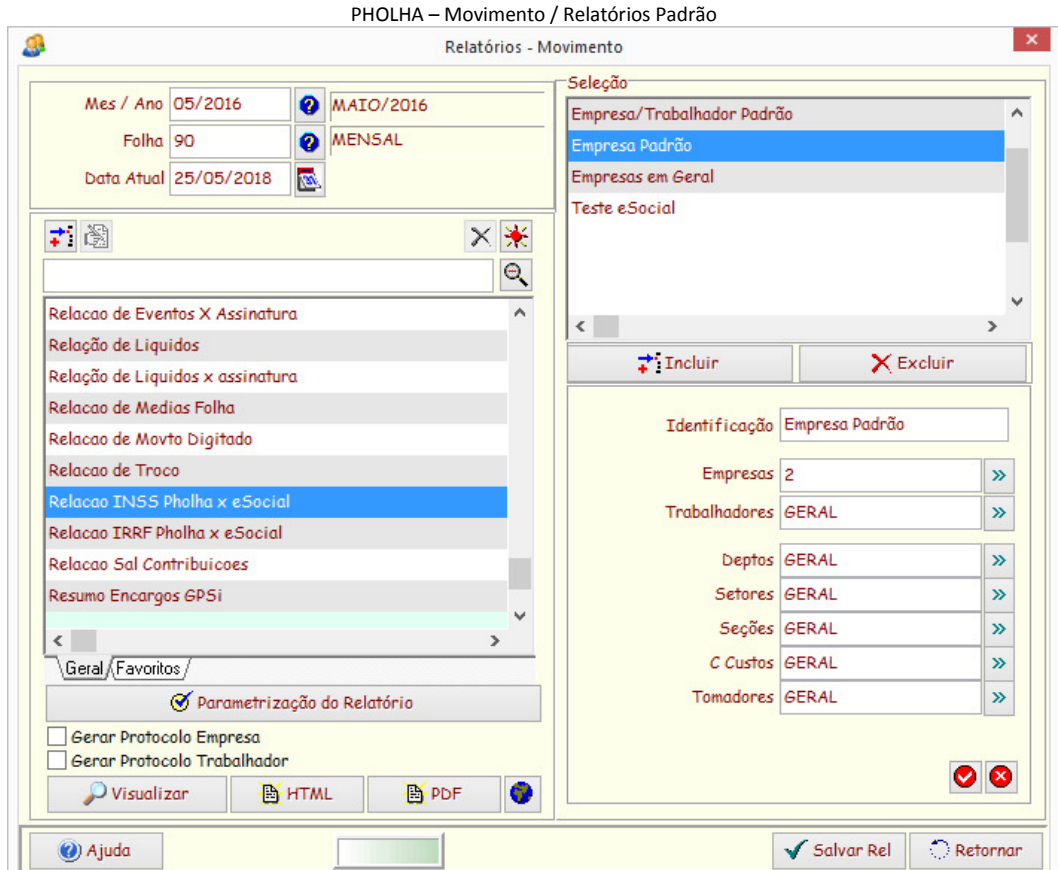

Este relatório fará a comparação dos valores, informando os valores na PHOLHA, linha identificada por "**PH"** e os valores do eSocial, identificados por "**eS".** 

Caso algum trabalhador tenha valores divergente, um sinal de "**#"** será impresso no lado direito do relatório.

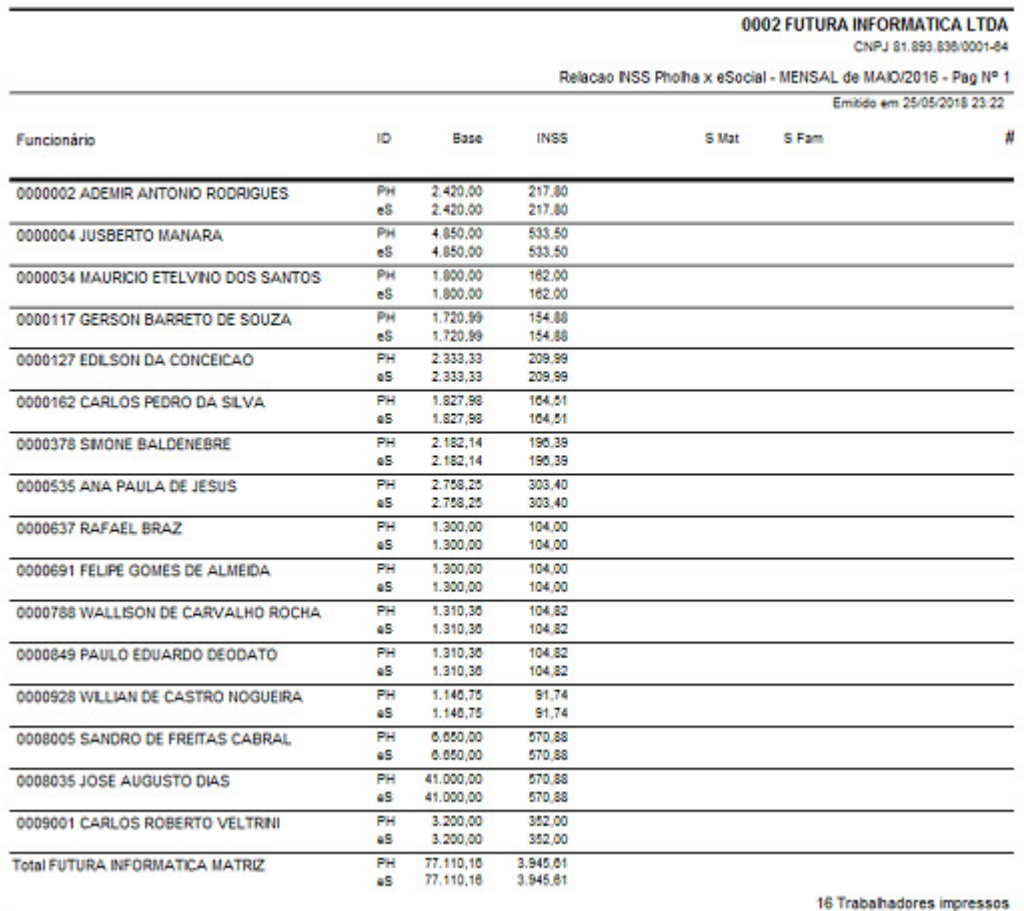

Opção de imprimir apenas os trabalhadores com divergências.

#### **Envio dos Pagamentos – S-1210 Pagamentos de Rendimentos dos Trabalhos**

Ao concluir a Folha de Pagamento do mês, deve ser enviado os eventos de Pagamentos ocorridos no mês de referência. A apuração dos pagamentos do eSocial é por **Regime de Caixa**.

Neste registro será gerado todos os pagamentos realizados ao trabalhador no mês de referência, mesmo que o cálculo seja realizado em competência anterior ou posterior à referência, inclusive rescisões complementares. A folha padrão para o envio das Remunerações deve ser a folha 90-Mensal.

#### **Envio Individual**

Para o evento de pagamento, não tem opção de envio individual. Porém, pode ser selecionado a opção Exportação eSocial em Lote, selecionando o funcionário desejado.

#### **Envio de dados em lote**

Este evento deve ser enviado através da Exportação eSocial em Lote, podendo se for o caso, selecionar um funcionário para envio individual.

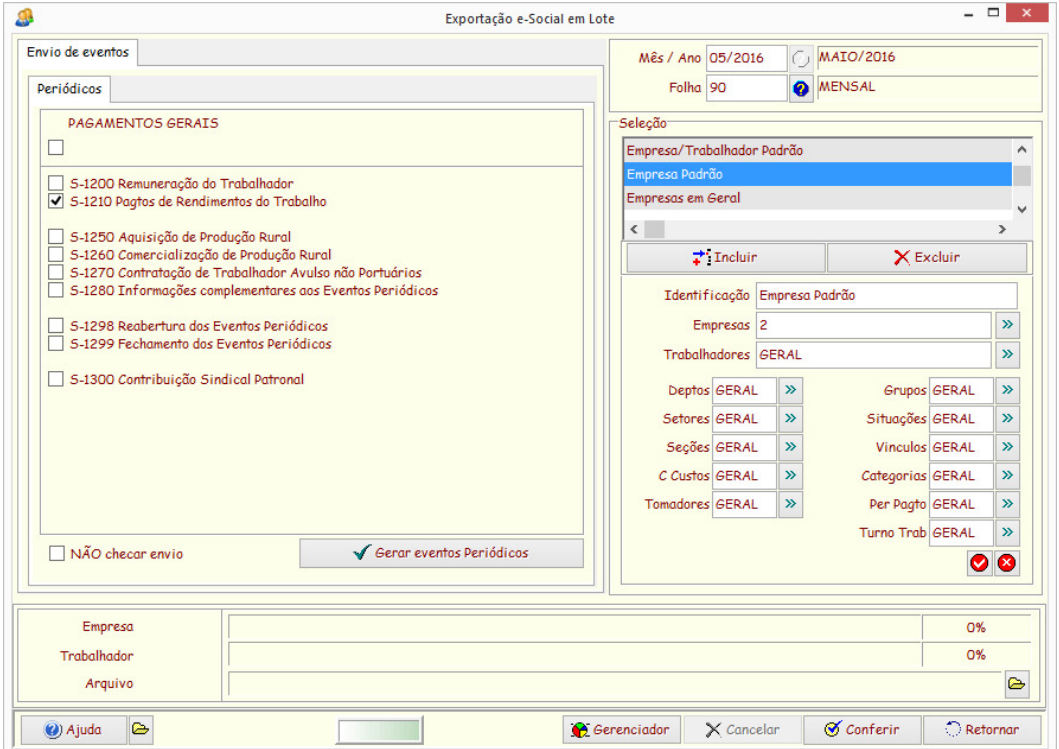

PHOLHA – Movimento / Exportação ao eSocial em Lote / S-1210 Pagamentos Gerais.

Nesta opção, a PHOLHA fará uma checagem geral por empresa, dos pagamentos aos trabalhadores para verificar se há necessidade de enviar o evento específico.

Ao enviar o evento de Pagamentos (S-1210) será gerado um registro no Gerenciador de Eventos de Pagamentos, identificados por **Codigo1=Matricula(EmpresaFuncionario)**, **Codigo2=Competência** e **Descrição=Pgt**.

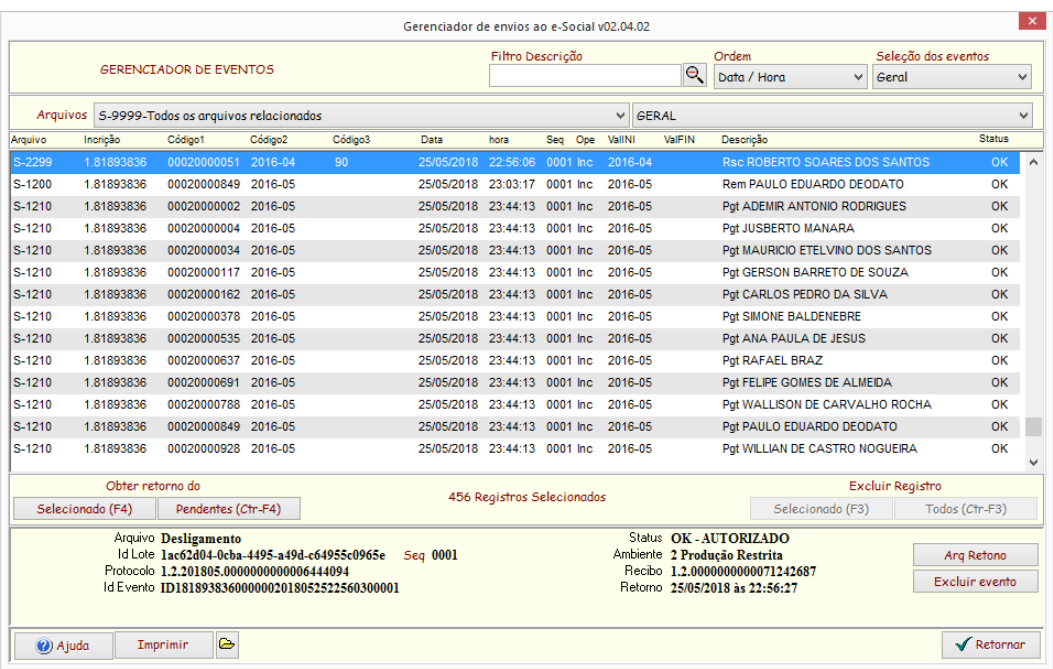

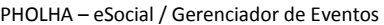

#### **Troca de Informações**

Este evento são os pagamentos realizados para cada trabalhador no mês de referência, e contêm os dados relacionados ao cálculo do IRRF do trabalhador. Ao gerar este evento, é enviado os pagamentos dos líquidos recebidas pelo trabalhador, bem como o valor do IRRF descontado. Ao processar o evento no ambiente do eSocial, este devolve valores do IR devidamente recalculados.

Para conferir os valores do IRRF enviados com os devolvidos, gerar o relatório **Relação IRRF Pholha x eSocial.** 

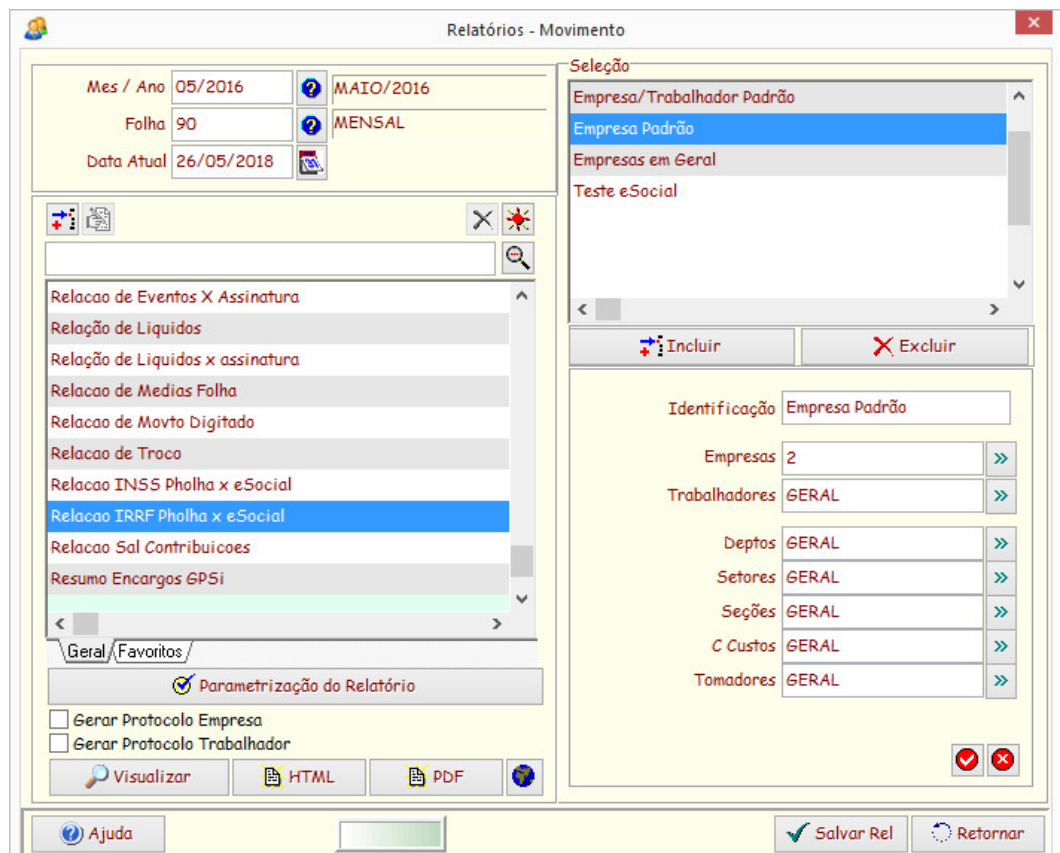

#### PHOLHA – Movimento / Relatórios Padrão / Relacao IRRF Pholha x eSocial

Este relatório fará a comparação dos valores, informando os valores na PHOLHA, linha identificada por **"PH"** e os valores do eSocial, identificados por "**eS".** 

Caso algum trabalhador tenha valores divergente, um sinal de "**#"** será impresso no lado direito do relatório.

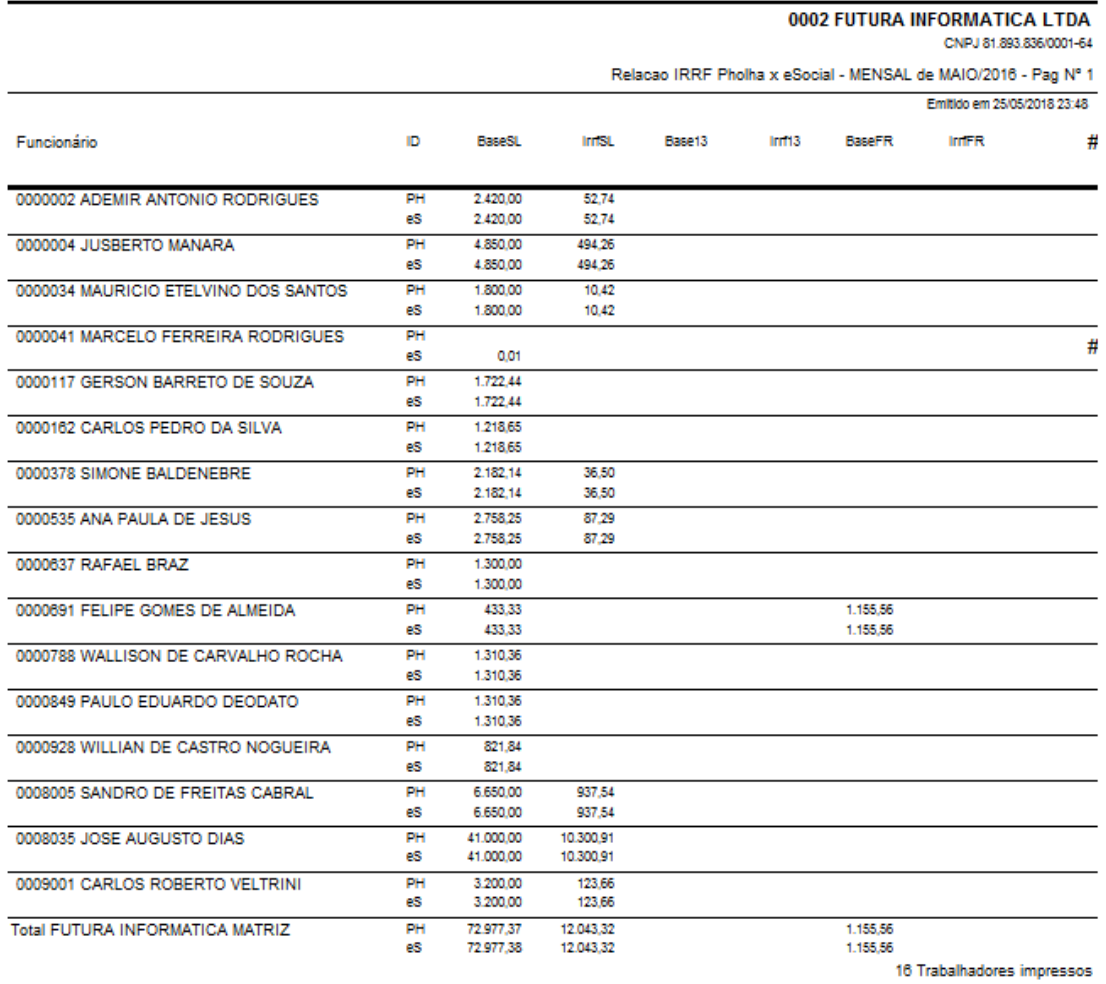

Opção de imprimir apenas os trabalhadores com divergências.

## **FECHAMENTO DOS EVENTOS PERIÓDICOS**

Para finalizar todo o processo no Ambiente do eSocial, deve enviar o evento **S-1299 Fechamento dos Eventos Periódicos** para gerar as guias de recolhimento.

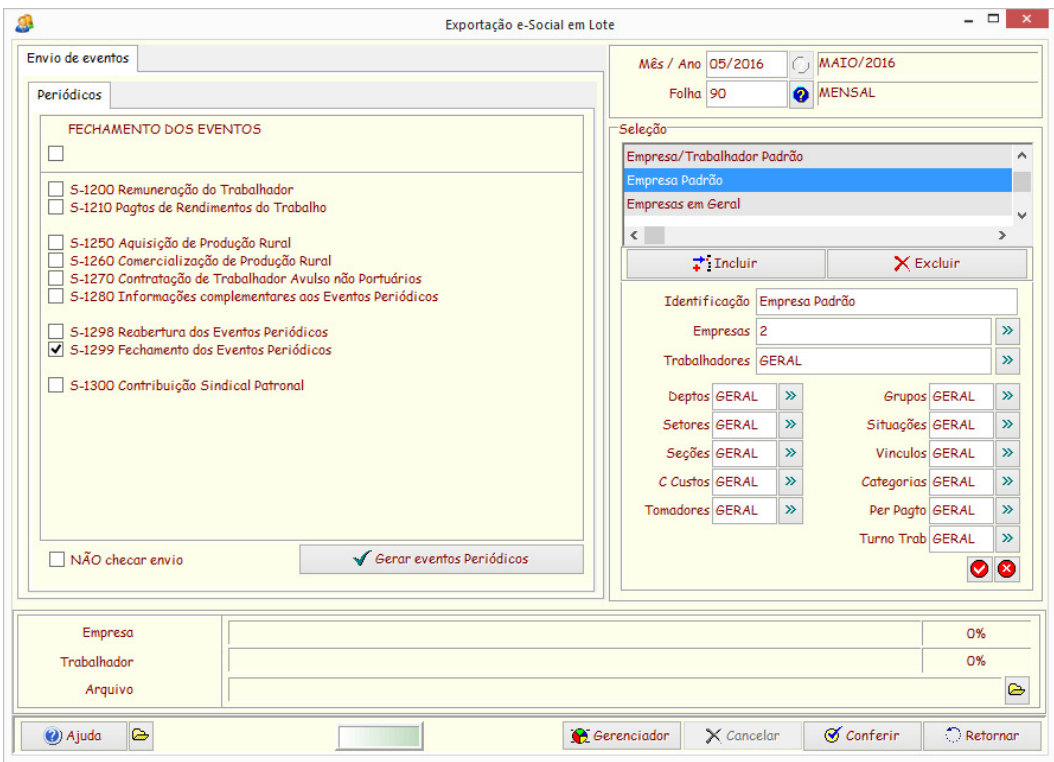

PHOLHA – Movimento / Exportação ao eSocial em Lote / 1299 Fechamento dos Eventos

## **REABERTURA DOS EVENTOS PERIÓDICOS**

Qualquer manutenção ou reenvio de novas informações após o Fechamento, deve ser enviado o evento **S-1298 – Reabertura dos Eventos Periódicos**.

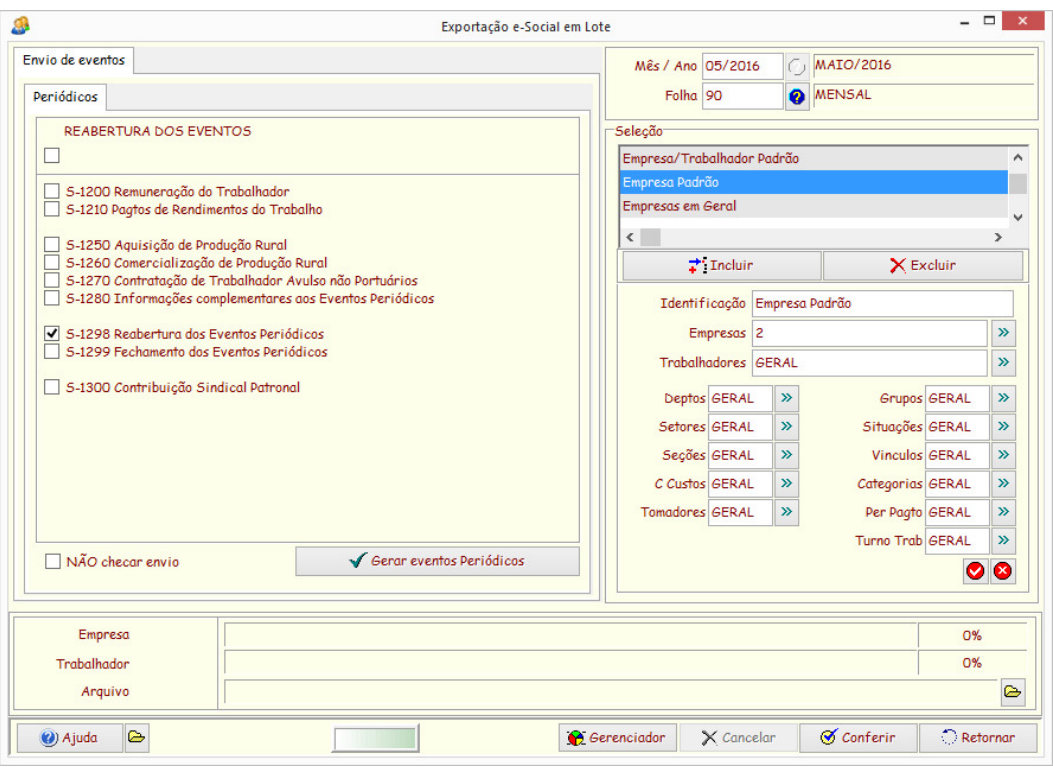

PHOLHA – Movimento / Exportação ao eSocial em Lote / S-1298 Reabertura dos Eventos

Posteriormente, deve ser enviado novamente o evento S-1299 Fechamento dos Eventos Periódicos para o fechamento dos eventos.

## **CONSULTA DAS GUIAS**

As guias finalizadas pelo fechamento dos eventos, pode ser consultadas no site www.ecac.pre.receita.fazenda.gov.br e em "Declarações e Demonstrativos.

O Ambiente ainda está em teste apenas para a Pré-Produção.

## **PLANO DE SAÚDE/ODONTOLÓGICO**

Nos eventos de Desligamento (S-2299 e S-2399) e de Remuneração (S-1200), caso houver Rubrica identificada como "Desconto de assistência médica ou odontológica", deve constar no trabalhador a Operadora do Plano de Saude e/ou Odontologico para fazer o relacionamento.

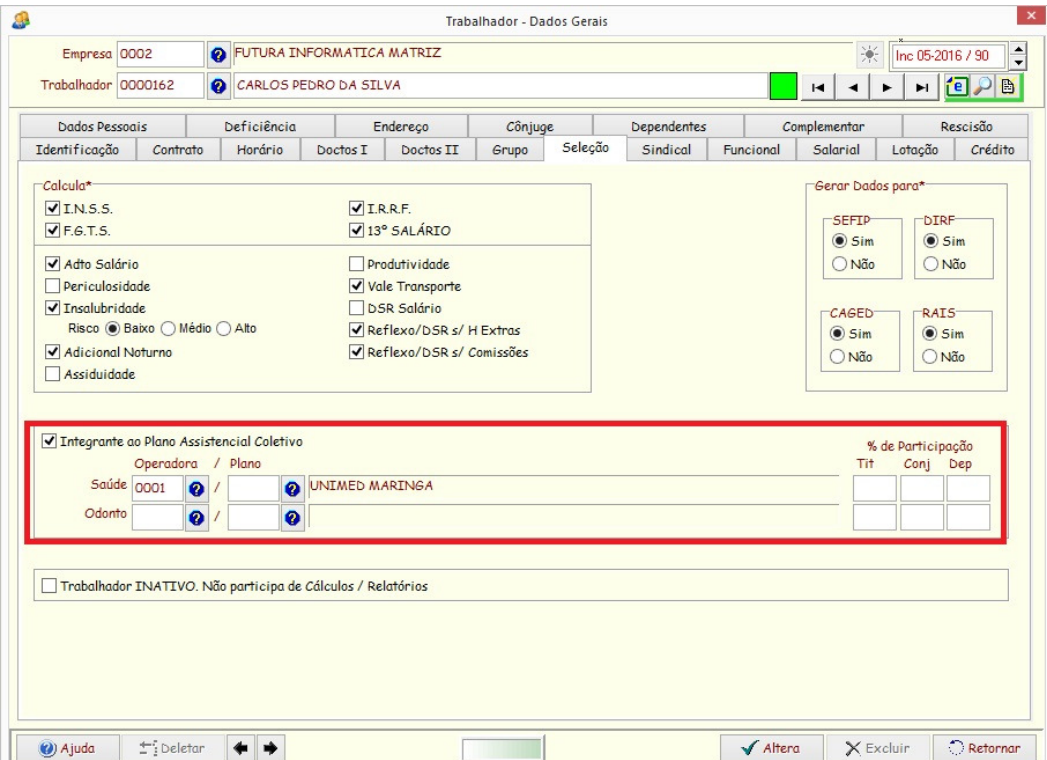

 $\overline{a}$ 

PHOLHA – Trabalhador / Dados Gerais

Se for o caso, deve estar cadastrado no Plano Assistêncial os valores distribuidos para cada dependentes.

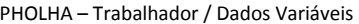

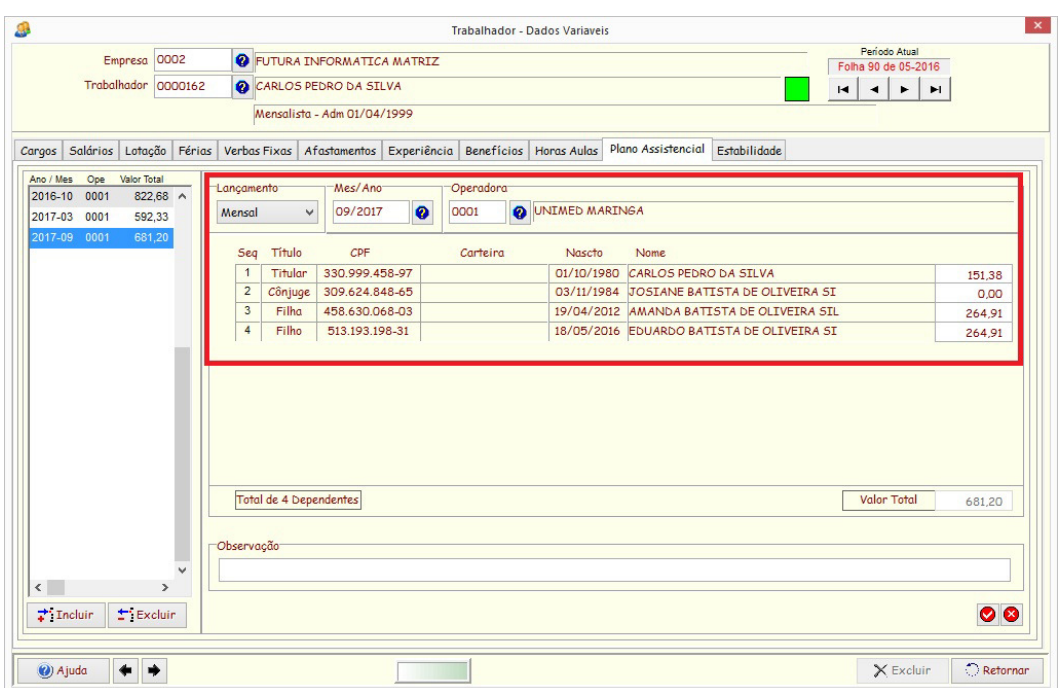

**(\*) Caso não tenha sido distribuido os valores para cada dependente, o valor descontado referente a Desconto de assistência médica ou odontológica será totalizado ao titular.** 

#### **MANUTENÇÃO DE DADOS ESOCIAL DE UM GRUPO DE EMPRESAS**

Para fazer as configurações do eSocial para um grupo de empresas

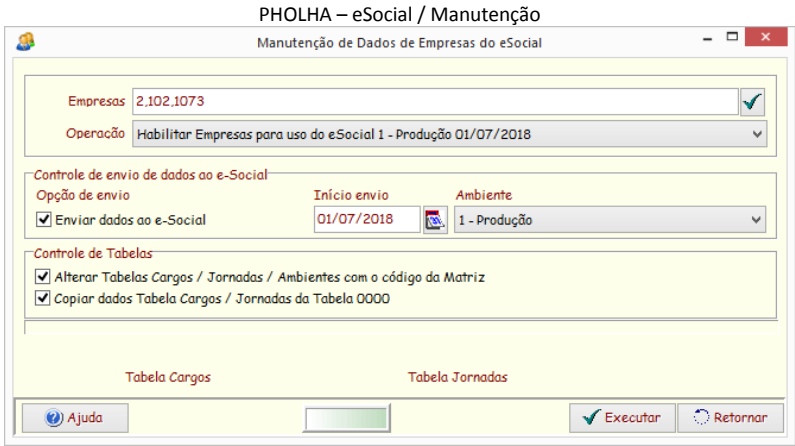

(\*) Para tratar o Controle de Tabelas, os cadastros dos trabalhadores, devem estar configurados para esta operação.

#### **BACKUP DOS DADOS ENVIADOS**

Todos os envios de eventos, ficam armazenados no seu banco de dados da PHOLHA. Periódicamente, deve salvar estes registros para uma eventual pesquisa.

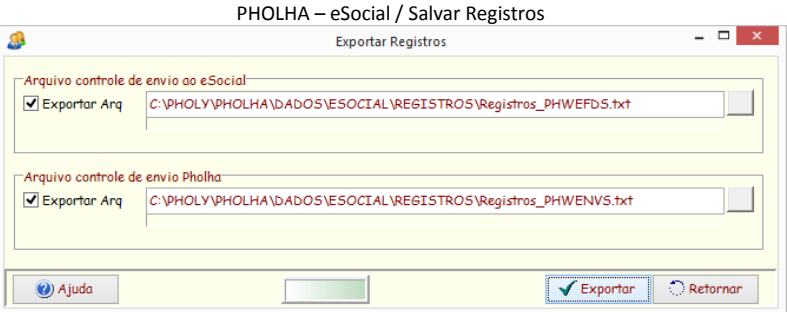

Para alterar as pastas destino dos registros, ver **Configurar dados gerais do eSocial.**